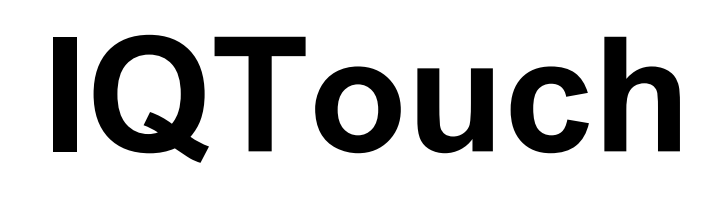

# L Series

——User Manual——

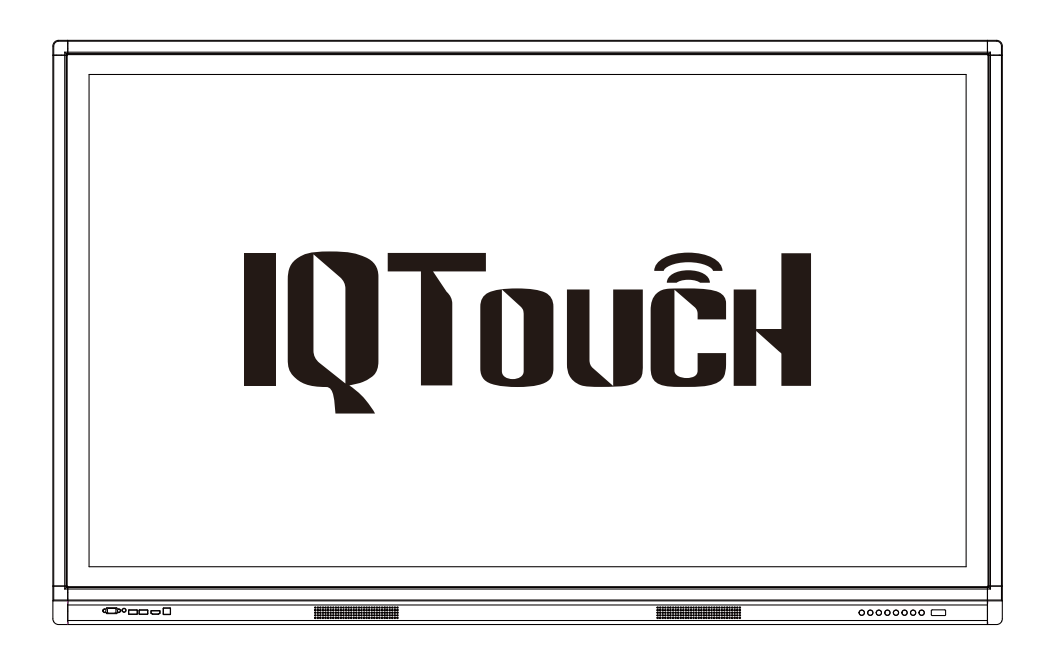

Returnstar Interactive Technology Group Co., Ltd.

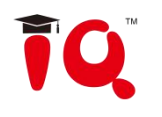

# **Content**

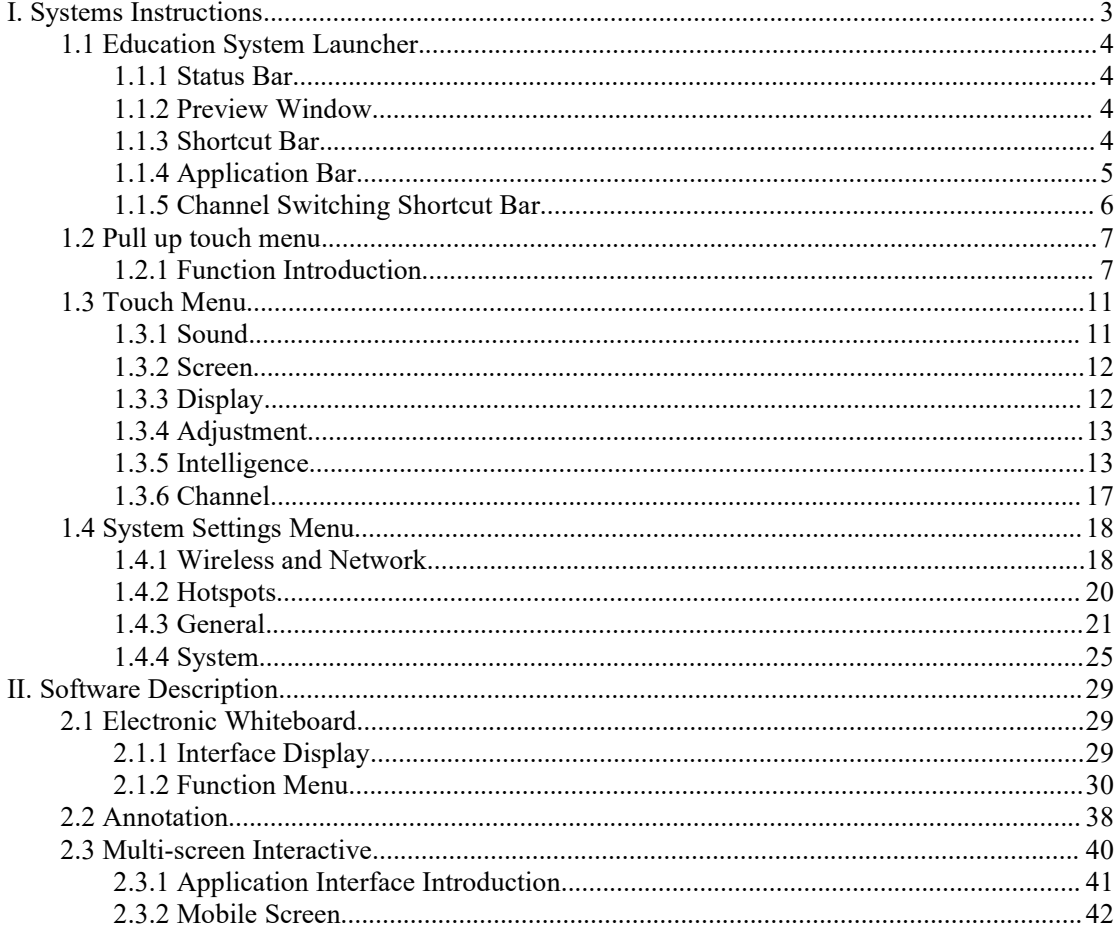

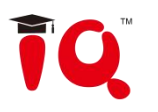

# <span id="page-2-0"></span>**I. Systems Instructions**

# **1.1 Education System Launcher**

The main interface of Android system is as follows:

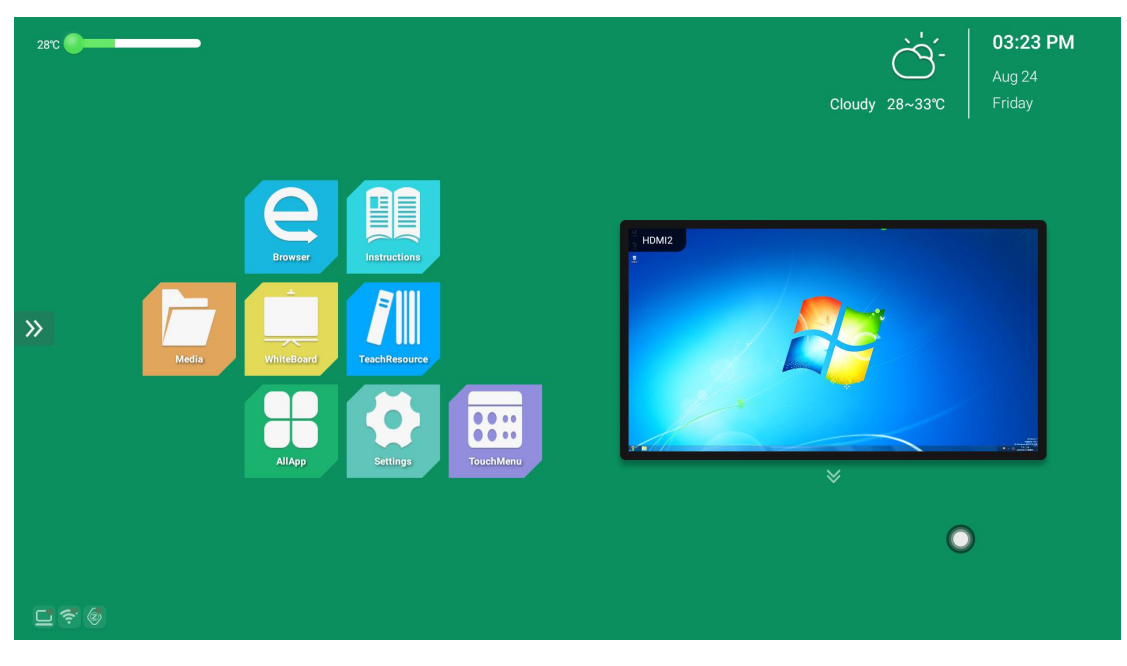

The main interface is mainly divided into a status bar, a preview window, a shortcut bar, an application bar, and a channel switching shortcut bar.

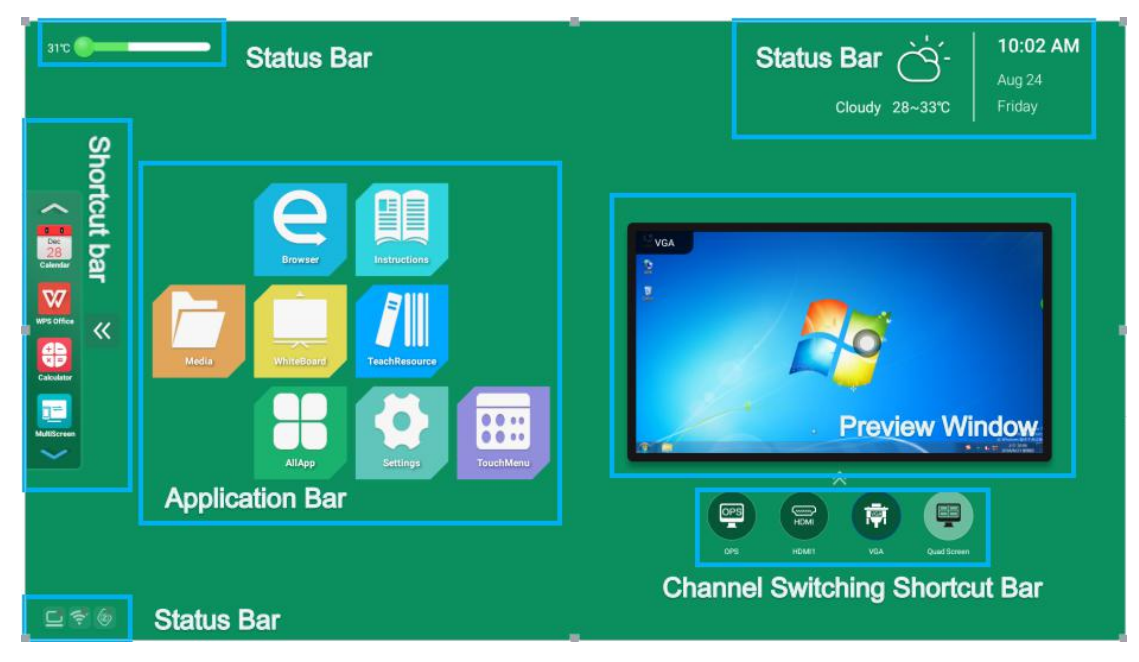

#### <span id="page-3-0"></span>**1.1.1 Status Bar**

It mainly shows the temperature, date, time, weather status, and the connection status of wired network, wireless network, and video sharing.

1. Temperature monitoring: a. When the whole machine temperature is below 45°C, the temperature bar shows green; b. When the whole machine temperature reaches  $45^{\circ}$ C $\sim$  65°C, the temperature adjustment shows orange; c. When the whole machine temperature reaches 65°C or above, the temperature The bar displays red for early warning.

2. Time and weather: When the whole machine is connected to the network, the time and weather conditions are obtained through the network.

3. Network, screen connection status: a. Visually view the whole machine network, screen connection status; b. Click the icon to jump directly to the network / screen setting interface.

## <span id="page-3-1"></span>**1.1.2 Preview Window**

You can view the preview interface of the current channel.

## <span id="page-3-2"></span>**1.1.3 Shortcut Bar**

Click the screen icon to call up the shortcut bar menu. Application software of all application interfaces can be added to the main interface, so that users can quickly open the required applications.

1. Adding method

Long press all the application software that needs to be added under the application interface, it will pop up whether to add the application to the shortcut bar prompt, select Yes to add.

2. Delete method

Long press the shortcut bar to delete the application software, it will pop up whether to delete the prompt, select Yes to delete.

## <span id="page-3-3"></span>**1.1.4 Application Bar**

The application bar displays media courseware, whiteboard teaching, teaching resources, all applications, browsers, electronic manuals, settings, touch menus and other applications by default.

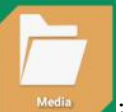

1. Media courseware: Click the **interface** icon to enter the multimedia interface, which can read the external storage device file.

2. Whiteboard teaching: Click the **interference** icon to open the whiteboard application. For details on the whiteboard function, see chapter 2.1.

3. Teaching Resources: Click on the **interactive is a compact of the Teaching** Resources website. (The teaching resource website needs to be provided by the customer. The factory default is Baidu website)

4. All apps: Click the More Apps **in the Strategie Click** the Education System More Apps interface where users can view or open apps as shown.

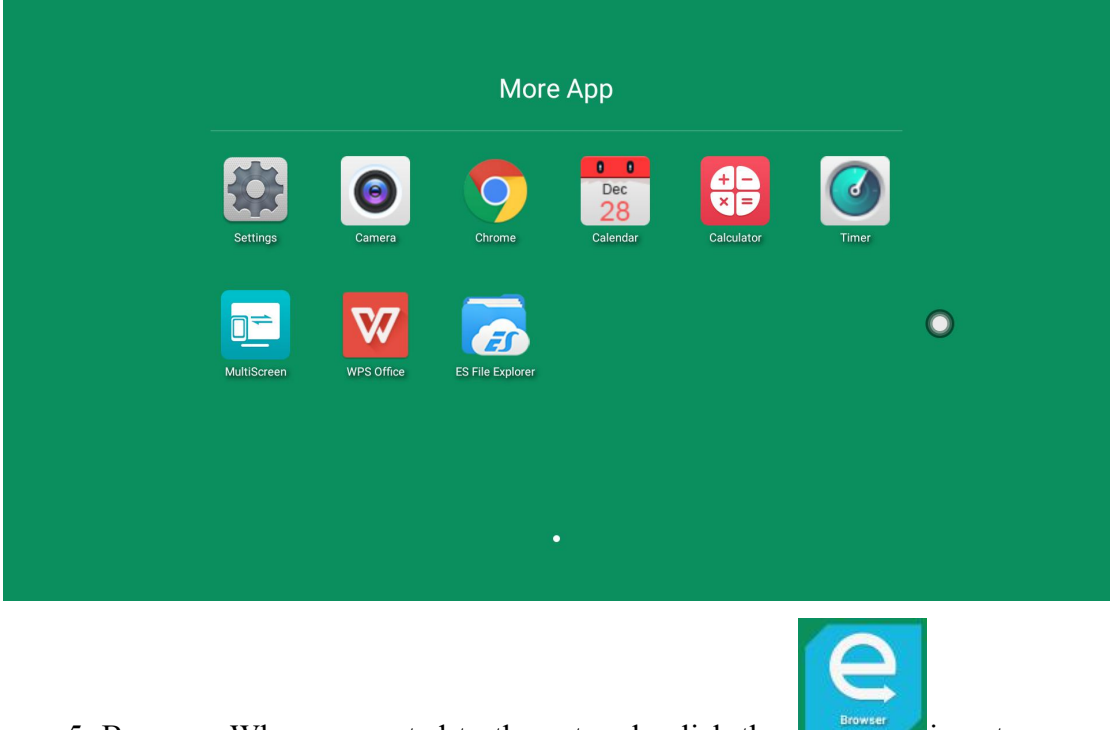

5. Browser: When connected to the network, click the **icon** to access the Internet.

6. Electronic manual: You can view the system description.

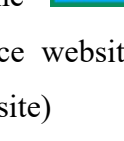

 $\bullet$ 

7. Settings: Click the **interface** icon to enter the system settings interface, you can set some parameters of the system. See chapter 1.4 for details.

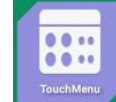

8. Touch the menu: Click the **interest of its screen** sound, display and other functions. See chapter 1.3 for details.

# <span id="page-5-0"></span>**1.1.5 Channel Switching Shortcut Bar**

Click the  $\mathbb{R}$  icon at the bottom of the preview window to call up the channel switching shortcut bar. There are built-in computers, HDMI, VGA, and quad screen to switch.

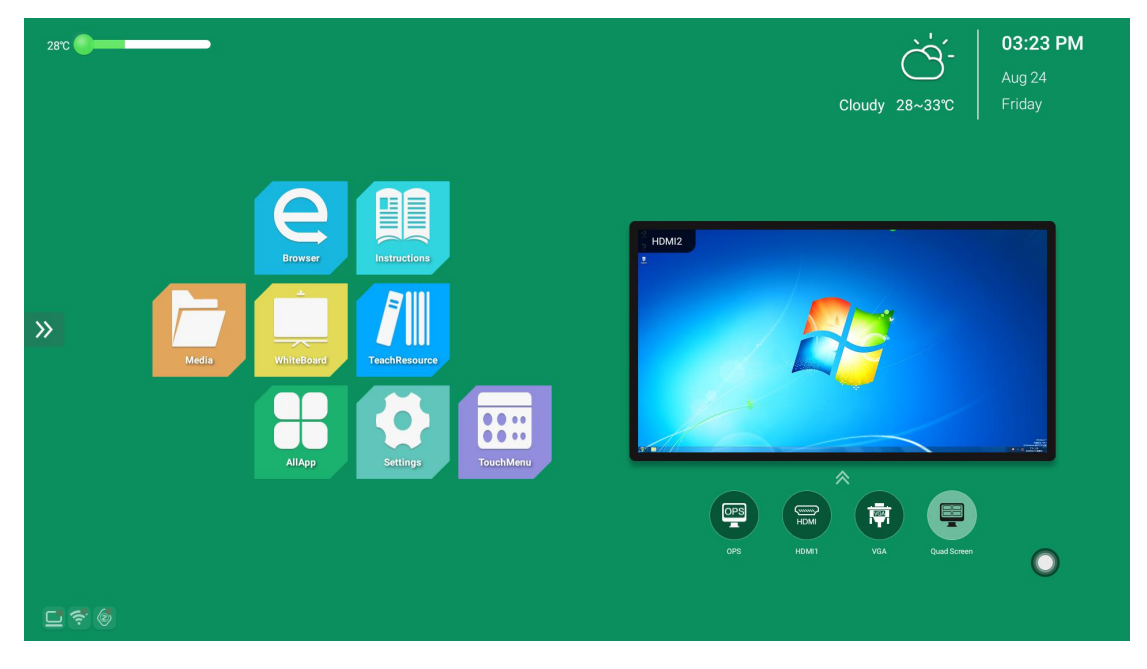

1. Quad screen: After the quad screen function is turned on, the preview screen of the Android home page will display a preview screen of four channels.

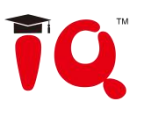

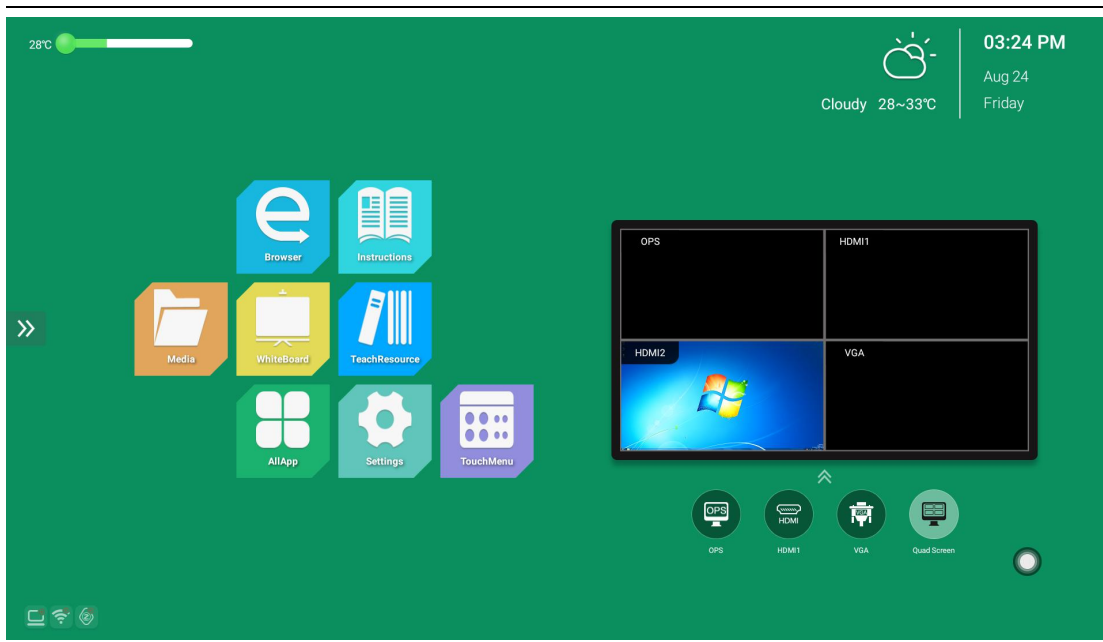

# <span id="page-6-0"></span>**1.2 Pull up touch menu**

## <span id="page-6-1"></span>**1.2.1 Function Introduction**

Pull up the menu and pull up from the bottom of the screen to display the sidebar. The expanded function buttons are Back, Home, Task, Input Source, Menu, Volume -, Volume +, Backlight -, Backlight + , whiteboard, annotations, screenshots.

When there is no operation in the sidebar expansion state, it will be automatically hidden after 3S.

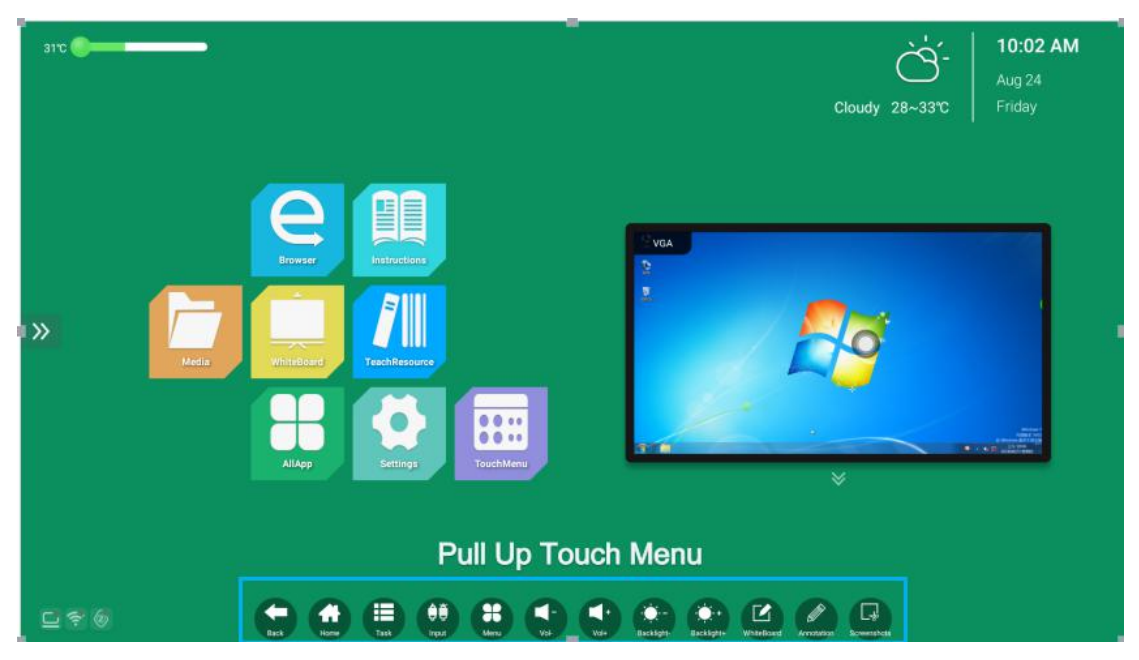

第 7 页 共 44 页

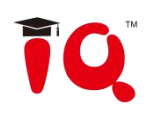

1. Back

Click the  $\left| \cdot \right|$ <sup>Back</sup> icon to return or exit the current program.

2. Homepage

Click the **ighthch**icon to enter the main interface of the system.

3. Mission

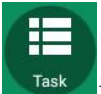

Click the **interface** icon to enter the task management interface, you can choose to open or close the application.

(1) In the multitasking state, touch the task list area and slide up and down to view the task list.

(2) Touch the task thumbnail to slide left or right until you slide out of the task list area to release the thumbnail.

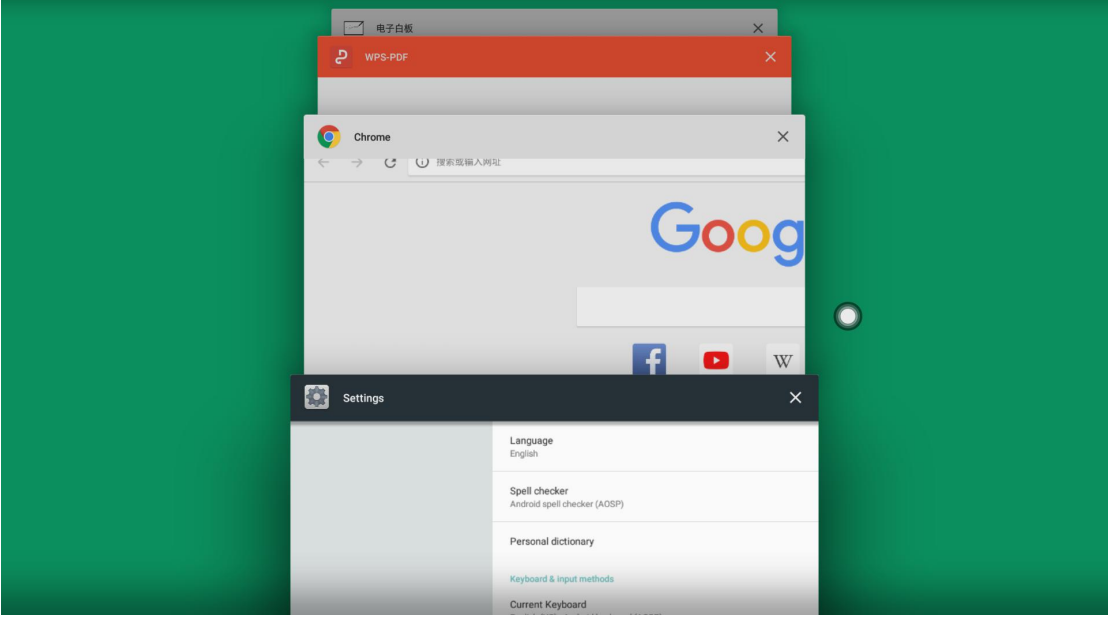

4. Input source

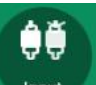

Click the **input** icon to call up the source channel list, and the user can choose to switch the desired channel.

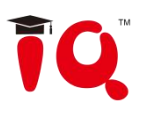

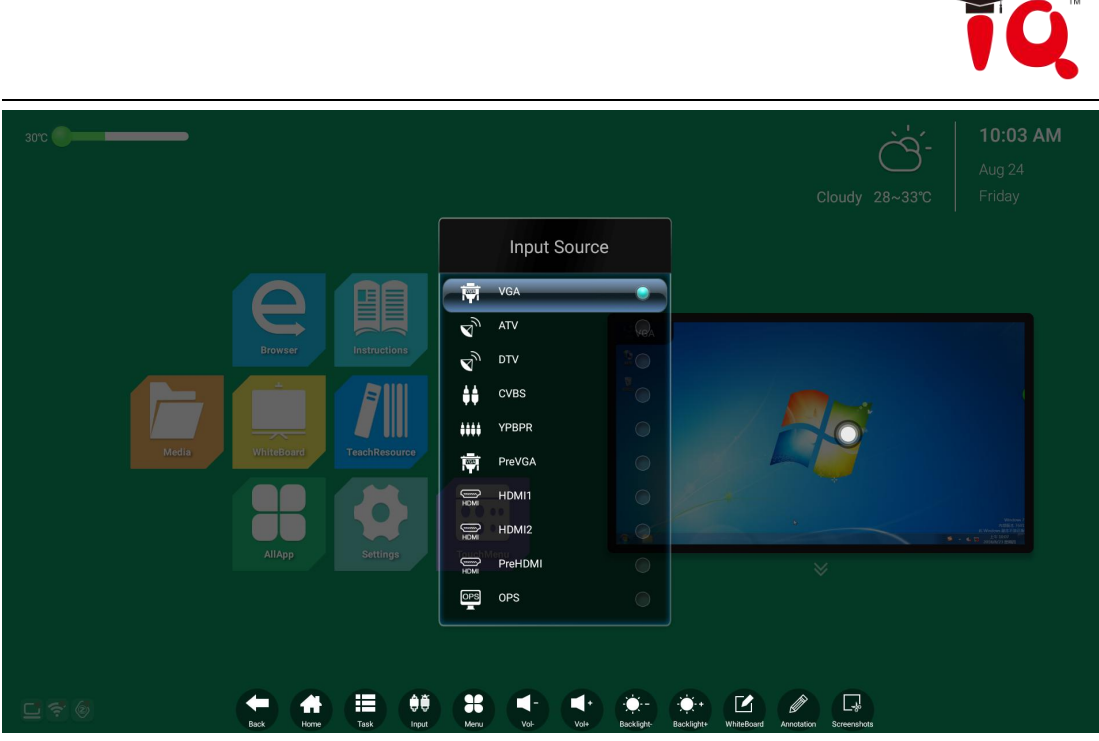

#### 5. System menu

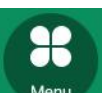

Click the **intervalle in the call up the system menu**, and the user can set the corresponding function to the system.

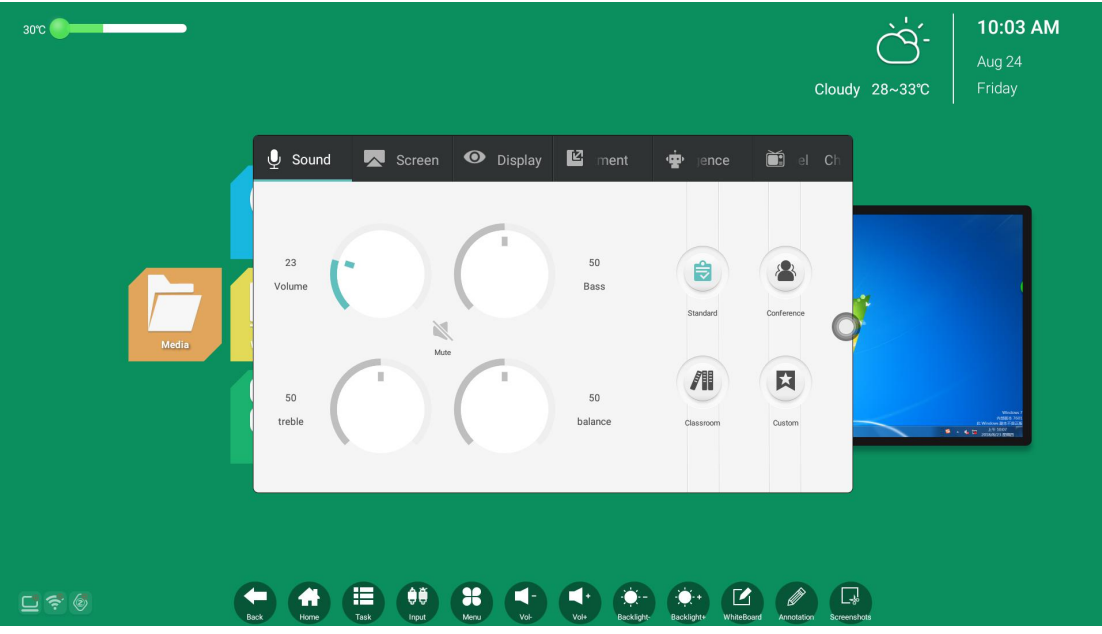

The system menu settings mainly include sound, screen, display, adjustment, smart, and channel function settings.

6. Volume reduction

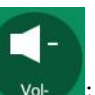

Click the  $\frac{1}{\sqrt{6}}$  icon to turn down the volume.

7. Volume plus

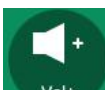

Click the  $\frac{1}{\sqrt{1-\frac{1}{\sqrt{1-\frac{$ 

8. Brightness reduction

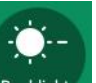

Click the **Backlight** icon to decrease the screen brightness.

9. Brightness plus

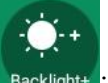

Click on the  $\frac{\text{Backlight}}{\text{icon}}$  to increase the screen brightness.

#### 10. Whiteboard

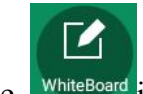

Click on the **WhiteBoard** icon to enter the educational whiteboard software.

11. Endorsement

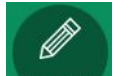

Click the **Annotation** icon to open the annotation for writing.

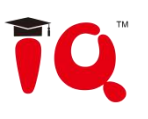

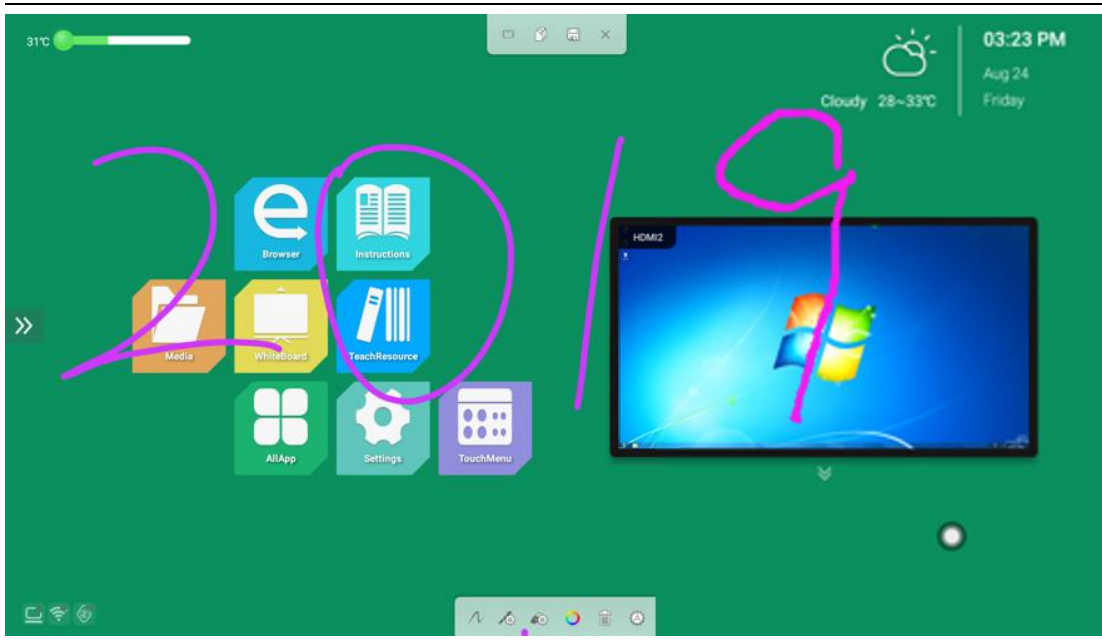

12. Screenshot

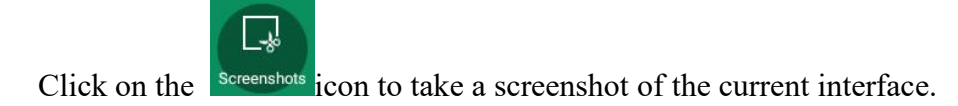

# <span id="page-10-0"></span>**1.3 Touch Menu**

## <span id="page-10-1"></span>**1.3.1 Sound**

Sound settings interface, including standard, conference, classroom, custom and other modes. The settings for treble, bass, balance, etc. can be adjusted when switching to custom mode.

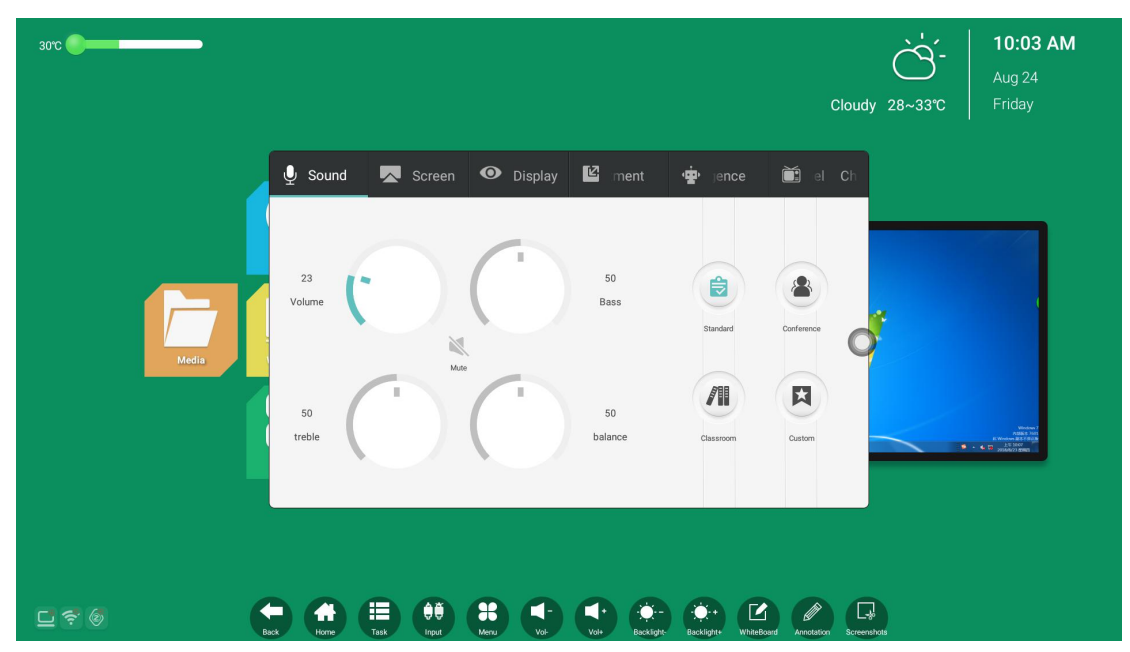

#### 第 11 页 共 44 页

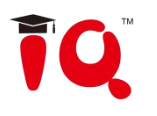

## <span id="page-11-0"></span>**1.3.2 Screen**

Through the screen setting interface, you can adjust the display ratio of the external device screen under the current channel.

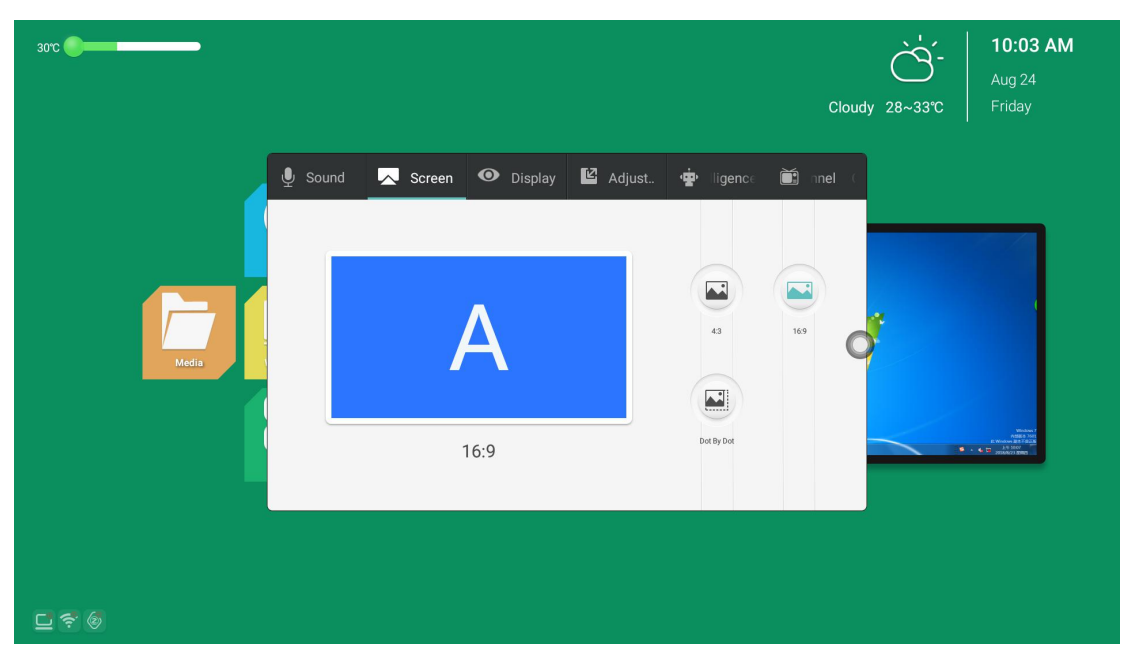

# <span id="page-11-1"></span>**1.3.3 Display**

In the display setting interface, the image mode and color temperature can be adjusted.

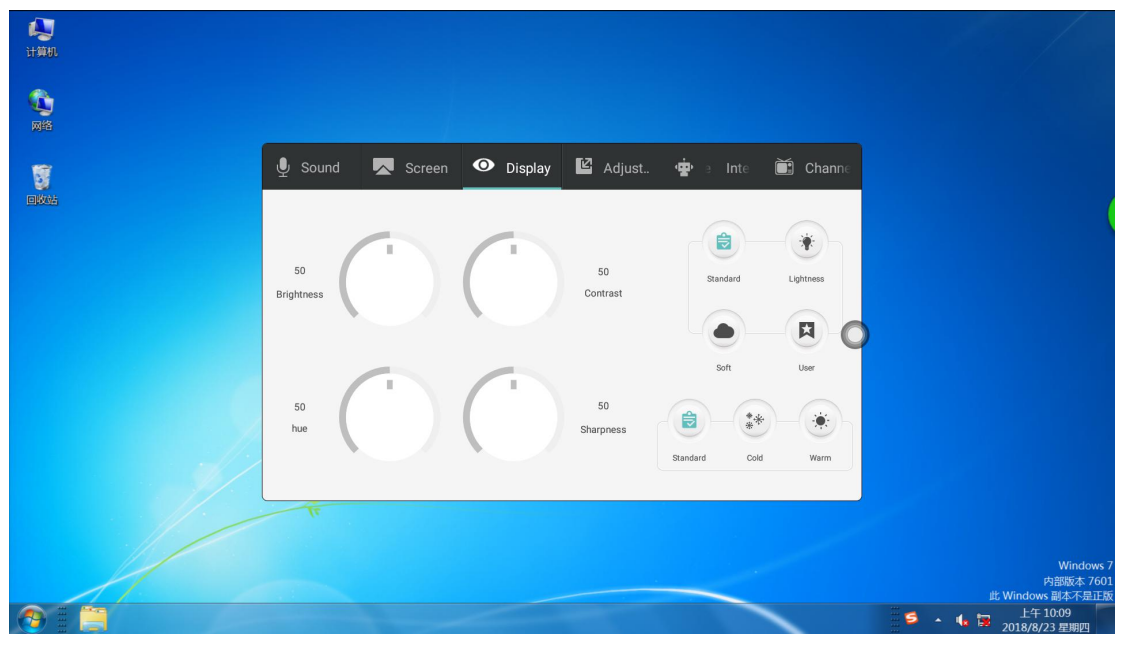

1. Image mode

The image mode has standard, bright, soft, and custom modes.

#### 第 12 页 共 44 页

Brightness, contrast, hue, sharpness can only be adjusted when the image mode is custom mode, otherwise it is not adjustable. Moreover, the brightness, contrast, hue, and sharpness are mainly used to adjust the color display effect of the external device screen under the current channel (the display effect of the Android system cannot be adjusted).

2. Color temperature

By selecting the color temperature mode, the color temperature display effect of the external device screen under the current channel can be adjusted, and there are

自

Warm

three color temperatures of standard, cold and warm.

## <span id="page-12-0"></span>**1.3.4 Adjustment**

The adjustment function can be switched to the adjustment interface only under VGA and extended VGA channels.

It mainly adjusts the parameters such as clock, phase, horizontal position and vertical position of the display screen of the external device under VGA and extended VGA channel.

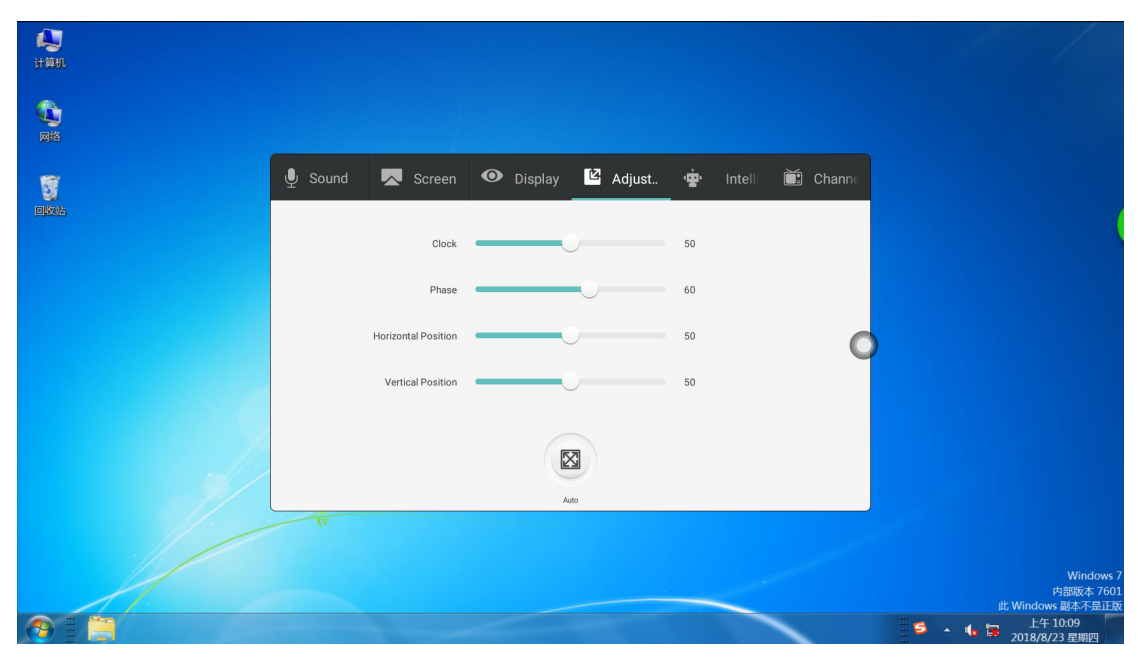

# <span id="page-12-1"></span>**1.3.5 Intelligence**

Intelligent setting interface, including intelligent identification, child lock,

#### 第 13 页 共 44 页

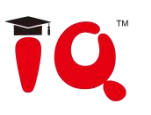

energy saving, sleep mode, temperature monitoring, time switch, sensitization, eye protection, smart return, boot channel, no signal standby.

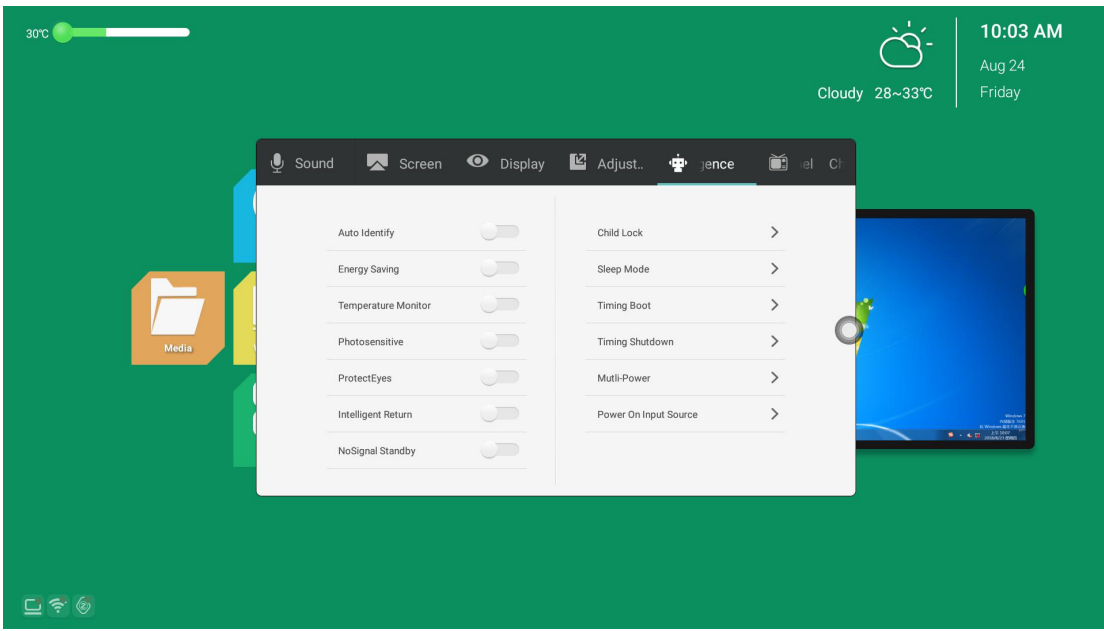

1. Intelligent identification

When smart identification is enabled, when the system detects that a signal source is connected, it will automatically switch to that channel.

2. Energy saving

Turn on the energy saving, enter the backlight state of the screen off, touch the screen or wake up the screen backlight by pressing the button or the remote control energy saving button.

3. Temperature monitoring

Turn on the temperature monitoring. When the temperature of the device reaches 85 degrees Celsius, the shutdown countdown prompt will pop up. If there is no operation, the countdown will be shut down directly.

4. Sensitive

Turn on the light sensing mode to automatically adjust the brightness of the screen backlight according to the brightness change of the environment. (It needs to be matched with a small photosensitive plate)

5. Eye protection

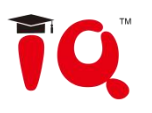

Turn on the eye protection mode, when the user is in the operating system, the screen backlight will be darkened, and the backlight will restore the backlight brightness after 3S operation, thus protecting the user's eyes.

6. Smart return

Turn on smart return, when the current channel of the switch has no signal input, it will return to the previous channel.

7. No signal standby

Turn on no signal standby, and enter the standby state after10 minutes without any operation in the no signal channel.

8. Child lock

.

Child lock password: Set the screen lock password, the initial password is 2580

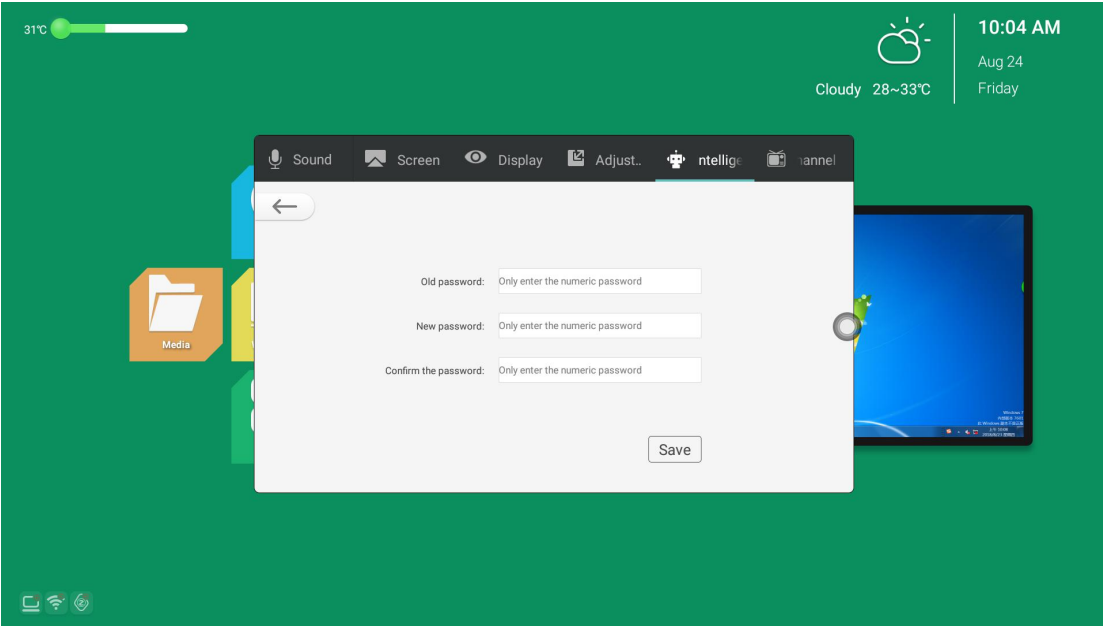

9. Sleep mode

After the sleep mode is set, the system will automatically enter the power-saving state when the set time is reached.

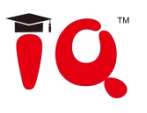

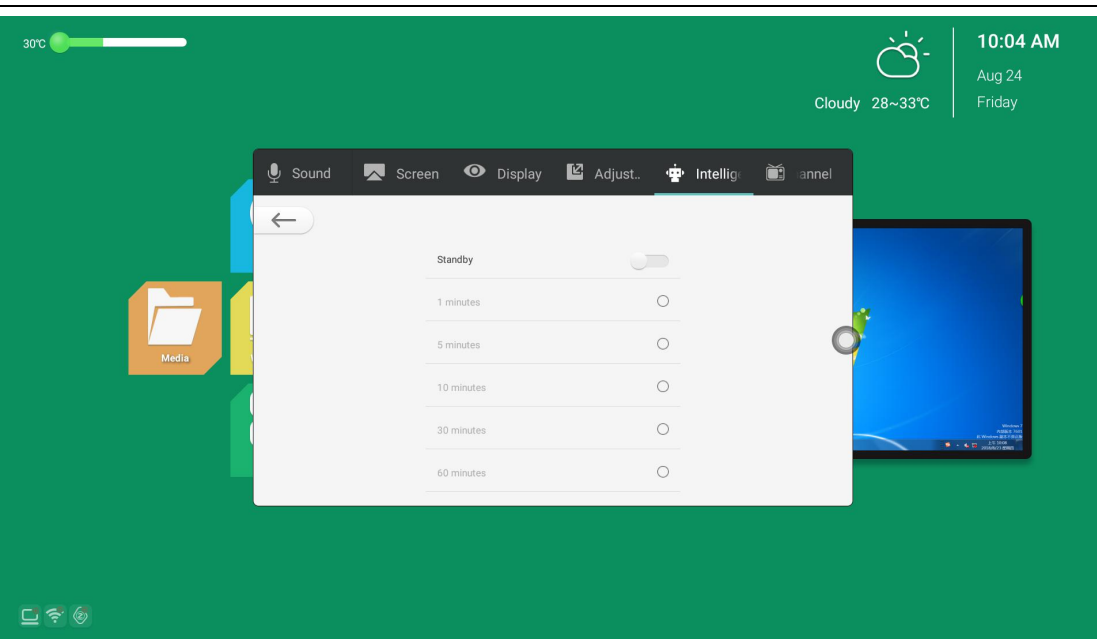

- 11. Timed shutdown: You can set a fixed time to shut down.
- 12. Timed boot: You can set a fixed time to boot.
- 13. Multi-function power button
- (1) Close: Press the power button to shut down directly;

(2) Two in one: Press the power button, the function menu will pop up, you can choose to enter the energy saving mode and turn off the all-in-one;

(3) Three-in-one: Press the power button, the function menu will pop up, you can choose to enter the energy-saving mode, turn off the all-in-one, and turn on/off the built-in computer. Bring up the function menu, the machine will be automatically turned off after 5s without any operation.

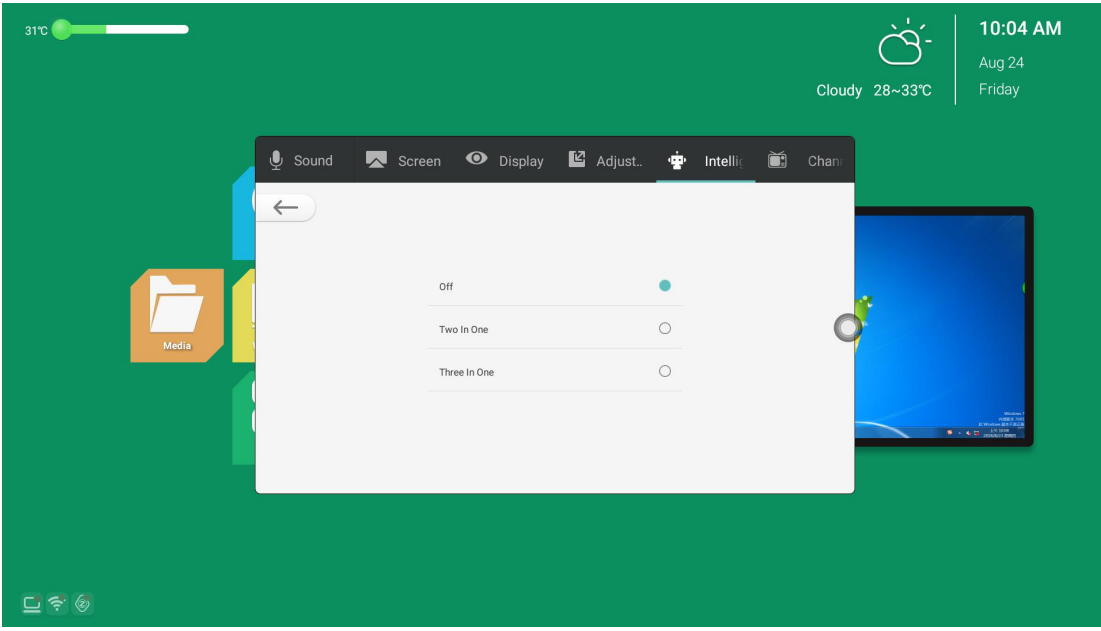

14. Boot channel

You can set the channel interface displayed after the boot is completed.

(1) Memory signal source: In which channel to shut down, it will enter the channel after booting.

(2) Other source channels: When the boot channel is set to the source, it will be shut down under any interface, and the boot will directly enter the set channel.

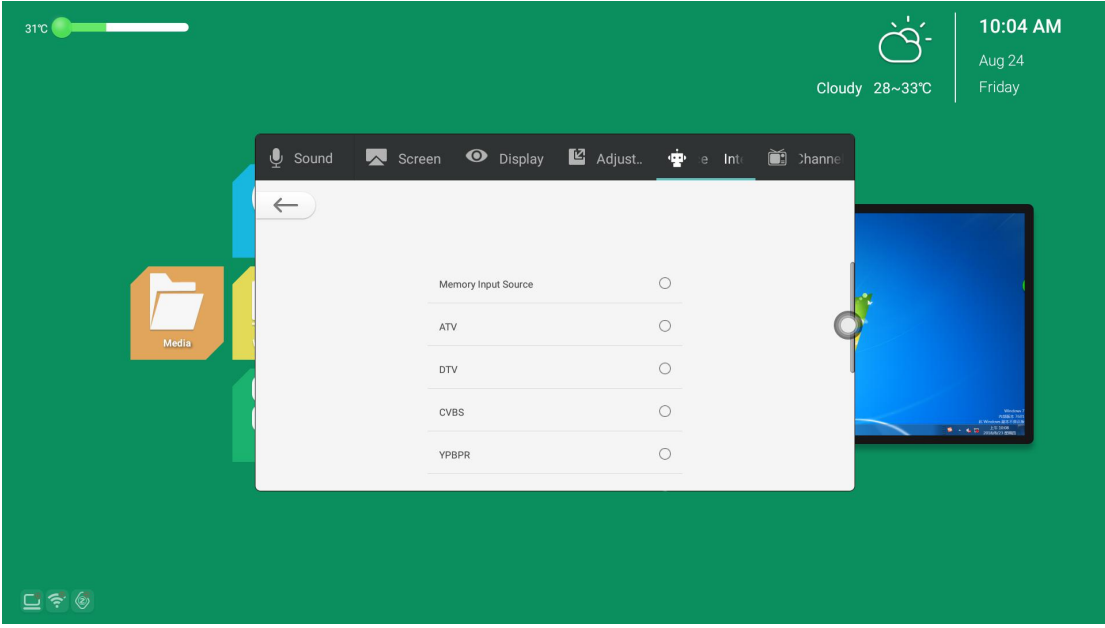

## <span id="page-16-0"></span>**1.3.6 Channel**

Switch to the channel option only under digital TV or analog TV channels. The functions are as follows:

1. Manual search: Search for a specific station by manually switching channels.

2. Automatic search: After selecting automatic search, the self-test channel saves the signal station.

3. Program list: The searched radio channel will be displayed in the program list, and the user can switch to view the existing channel in this list.

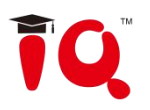

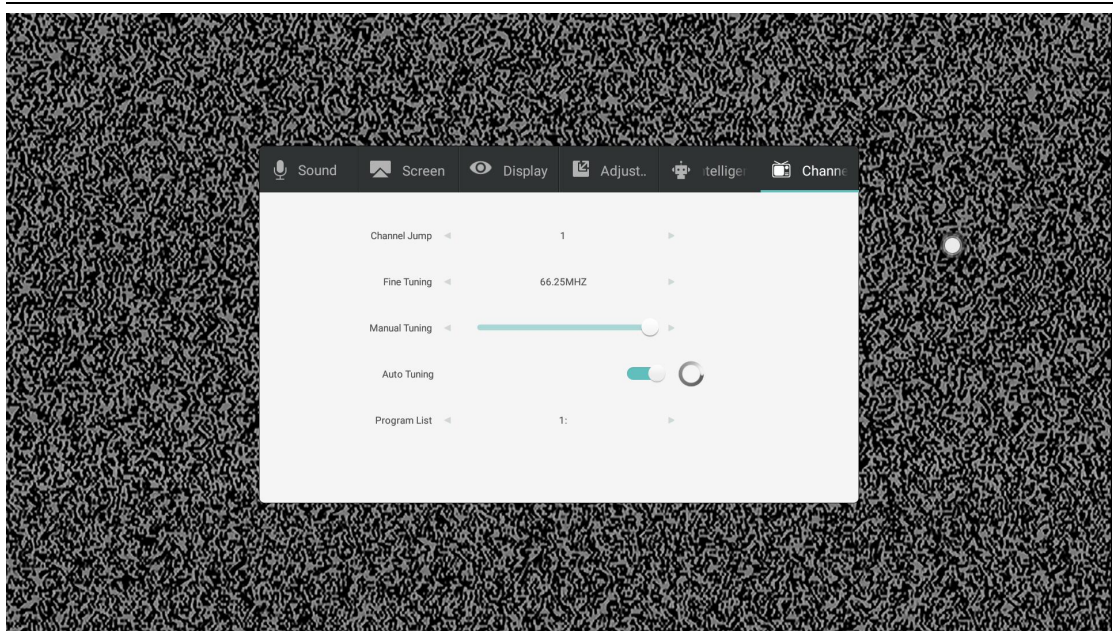

## <span id="page-17-0"></span>**1.4 System Settings Menu**

The system setup menu can be divided into three major modules, namely wireless and network modules, general modules, and system modules.

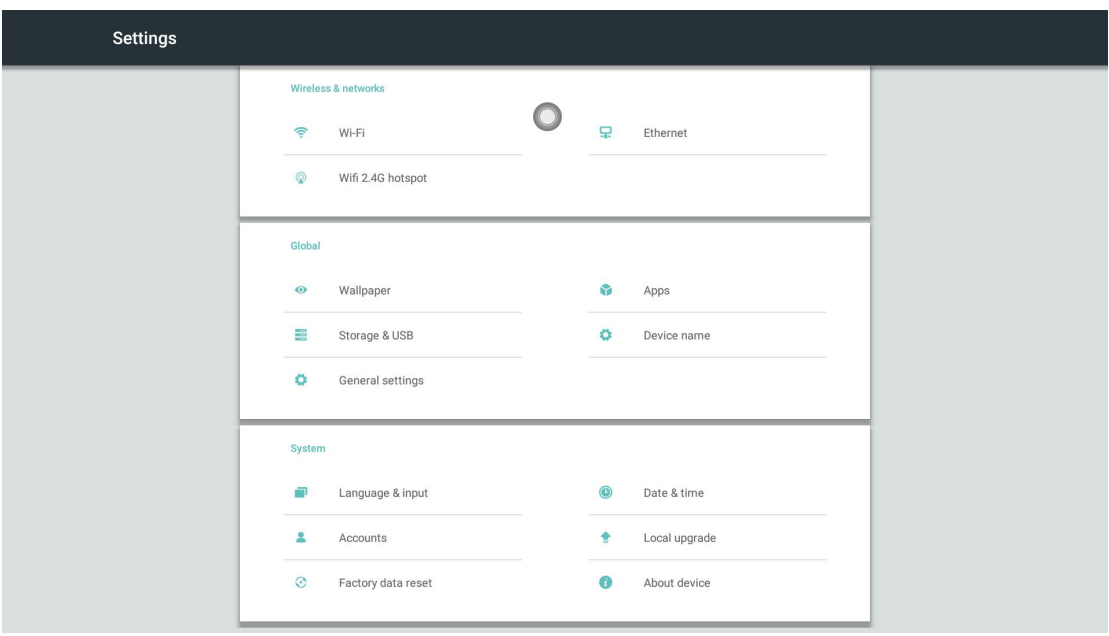

## <span id="page-17-1"></span>**1.4.1 Wireless and Network**

In the wireless and network module interface, it is mainly set up for wired

network, wireless network, wireless hotspot and other functions.

#### 1.WLAN

Turning on the wireless network switch button will automatically display the available wireless network. Click the Zoom menu in the upper right corner to expand to manually add networks and modify other parameters of the wireless network.

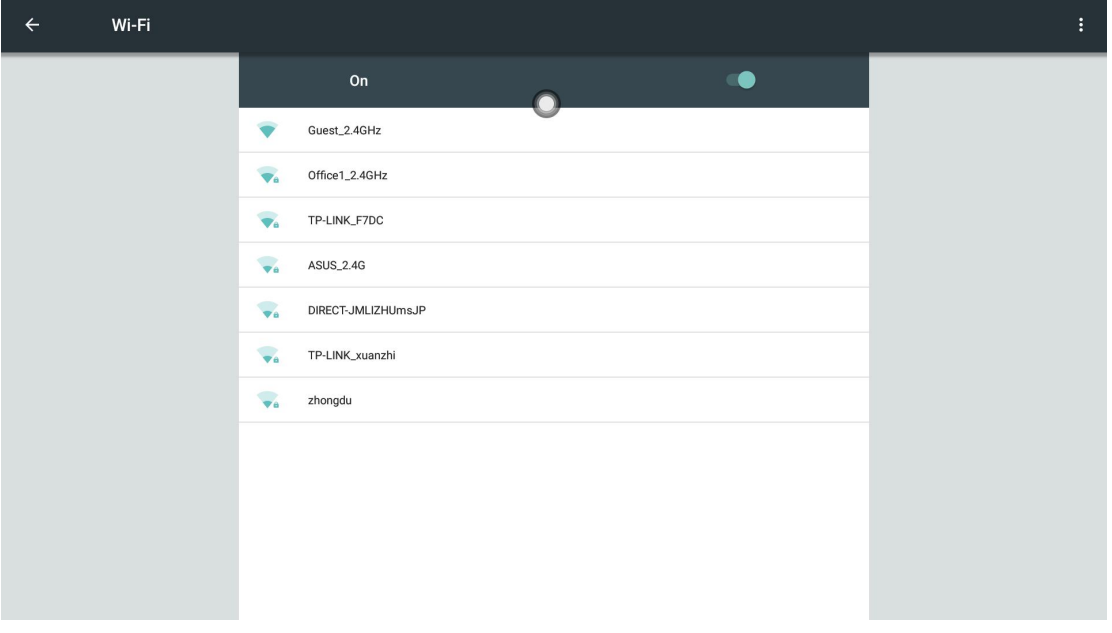

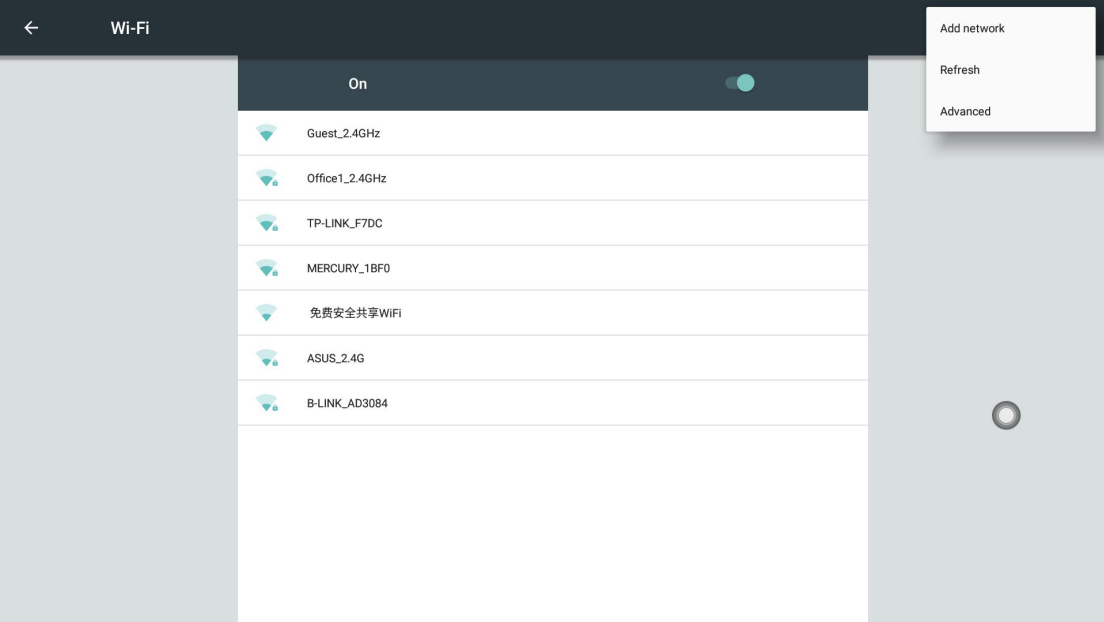

#### 2. Wired network

You can view the MAC address, IP address, and other information on the wired network interface. The IP address is automatically enabled by default. After the

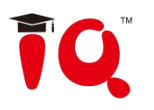

automatic acquisition is disabled, you can manually modify the IP address and subnet mask.

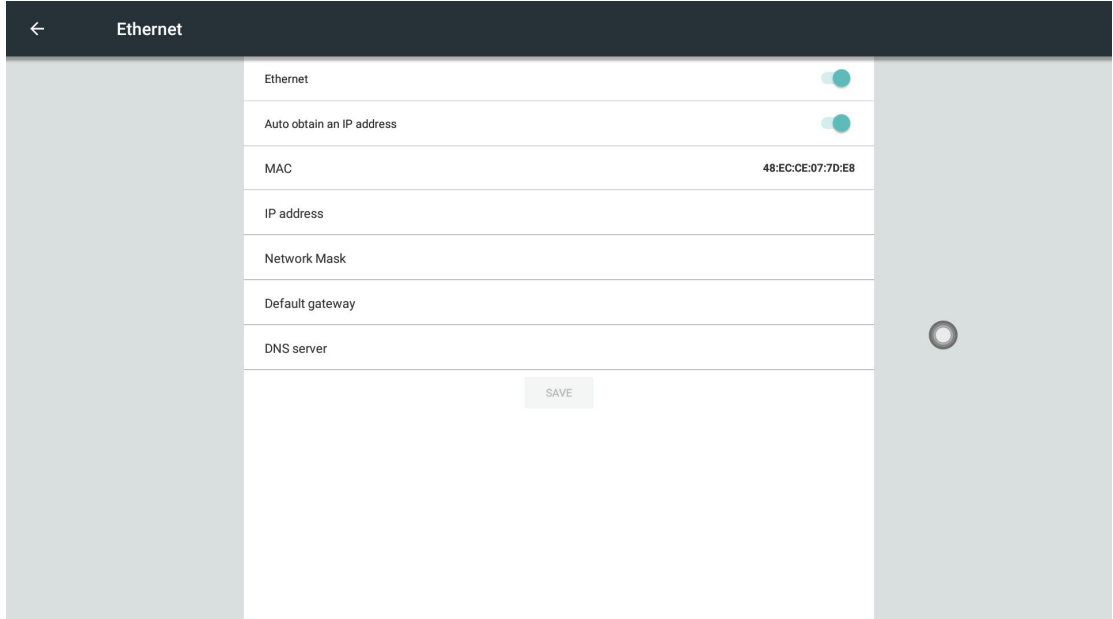

## <span id="page-19-0"></span>**1.4.2 Hotspots**

The parameters such as hotspot name, security, and password can be changed in the 2.4G hotspot setting interface.

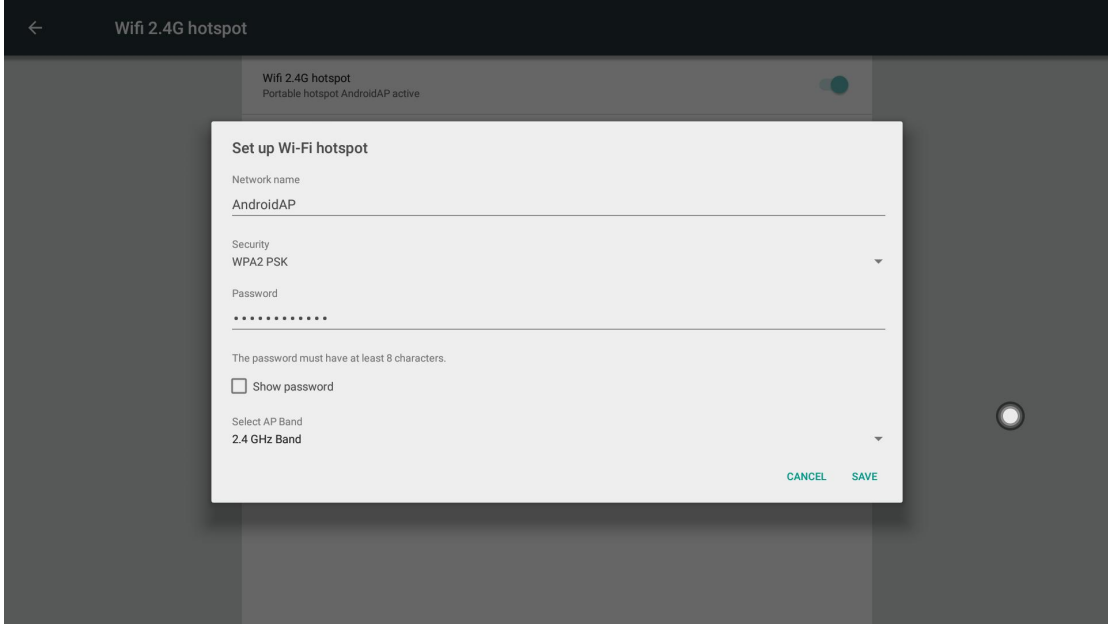

## <span id="page-20-0"></span>**1.4.3 General**

Universal module interface, you can replace the system theme wallpaper, modify the device name, view third-party applications, storage devices and USB, general settings.

1. Wallpaper

Wallpapers have live wallpapers, static wallpapers, and can also be added by custom. Custom added wallpapers will be saved in the static wallpaper and can be deleted by long press.

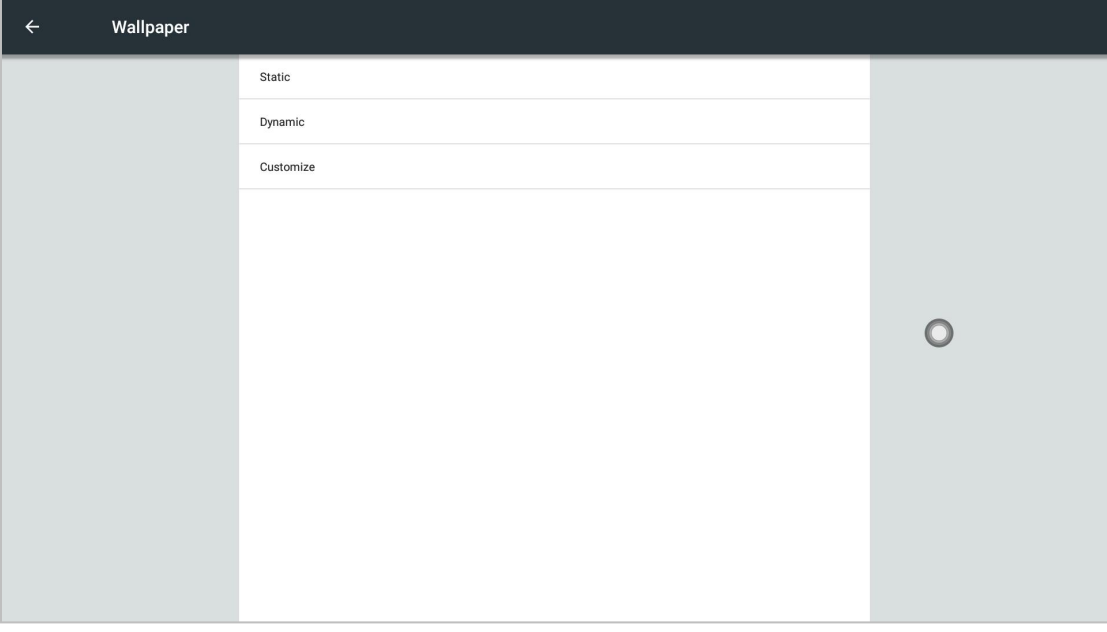

2. Storage device and USB

You can view the storage usage of internal storage devices and portable storage devices.

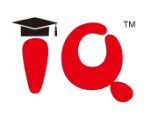

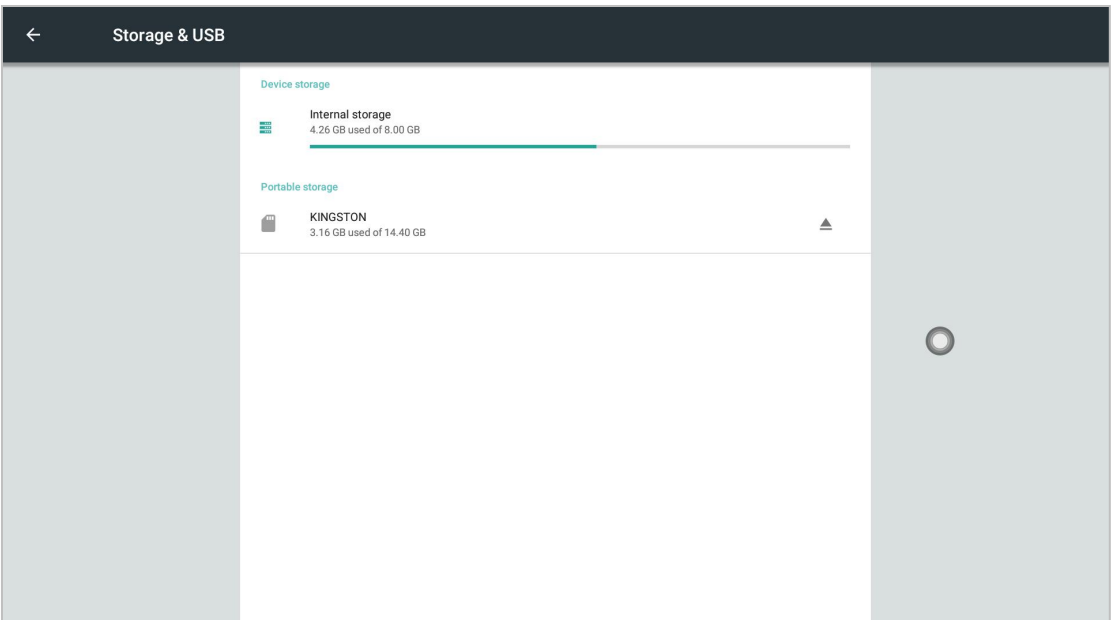

#### 3. General settings

The general settings include functions such as centralized control switch, temperature monitoring, no signal standby, channel name customization, and floating menu switch.

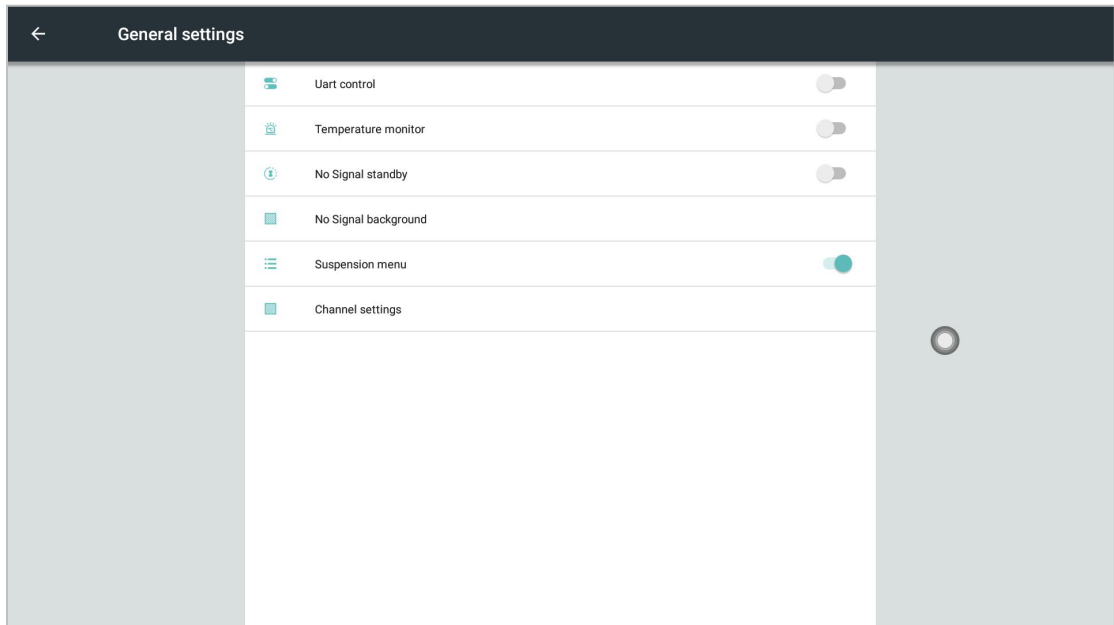

(1) Centralized control switch: The centralized control function is to remotely control some basic functions such as sound addition and subtraction and channel switching through the R232 serial port. To use the centralized control function, the centralized control switch needs to be turned on.

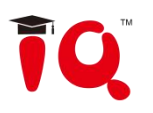

(2) Temperature monitoring: You can check the temperature of the device (you can also get the current device temperature in the status bar of the Android homepage). Turn on the temperature monitoring switch. When the temperature of the device reaches 85 degrees Celsius, the shutdown countdown prompt will pop up. If there is no operation, the countdown will be shut down directly.

(3) No signal standby: Turn on no signal standby, and enter the standby state after 10 minutes without any operation under the signal channel.

(4) Floating menu: Open the floating menu, click Open to quickly launch the application inside the menu, or you can customize to add other applications to the floating menu bar.

a. The  $\Box$  icon floating on the desktop can be moved freely and displayed in any interface. Click Open to quickly launch the application inside the menu, or you can customize to add other apps to the floating menu bar.

b. Add: Click the  $\mathbf{H}$  icon and select the app to add in the pop-up menu bar.

c. Delete: long press the app icon to be deleted to enter the editable state, click to

delete the app's shortcut icon.

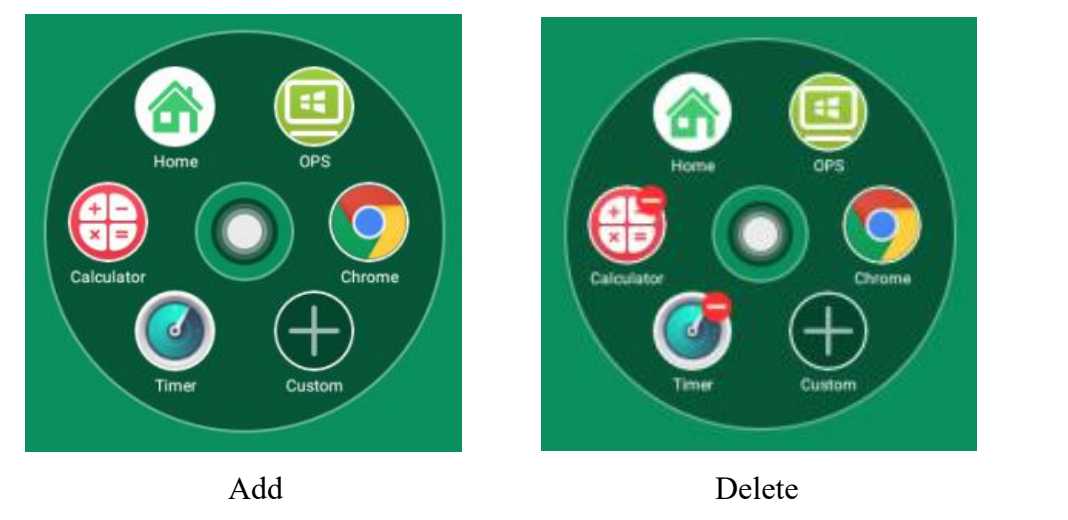

(5) Channel setting: Users can customize the name of each channel.

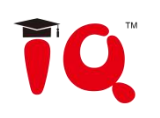

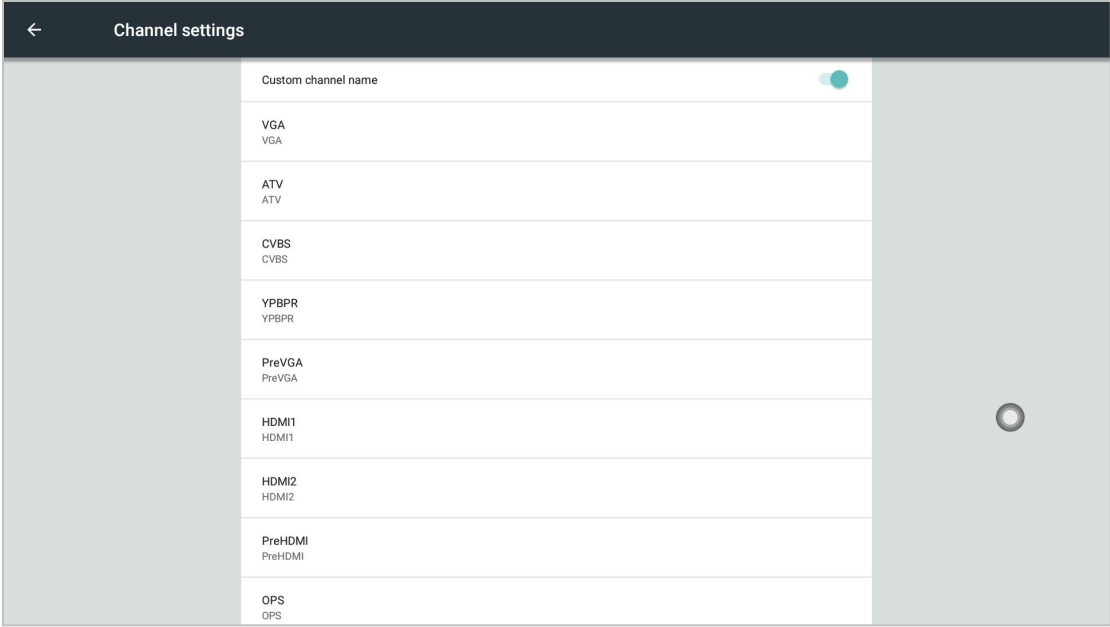

## 4. Application

You can browse the installed third-party applications, view the built-in storage space and traffic usage, as well as the system to third-party applications, uninstall, clean up cache data and other functions.

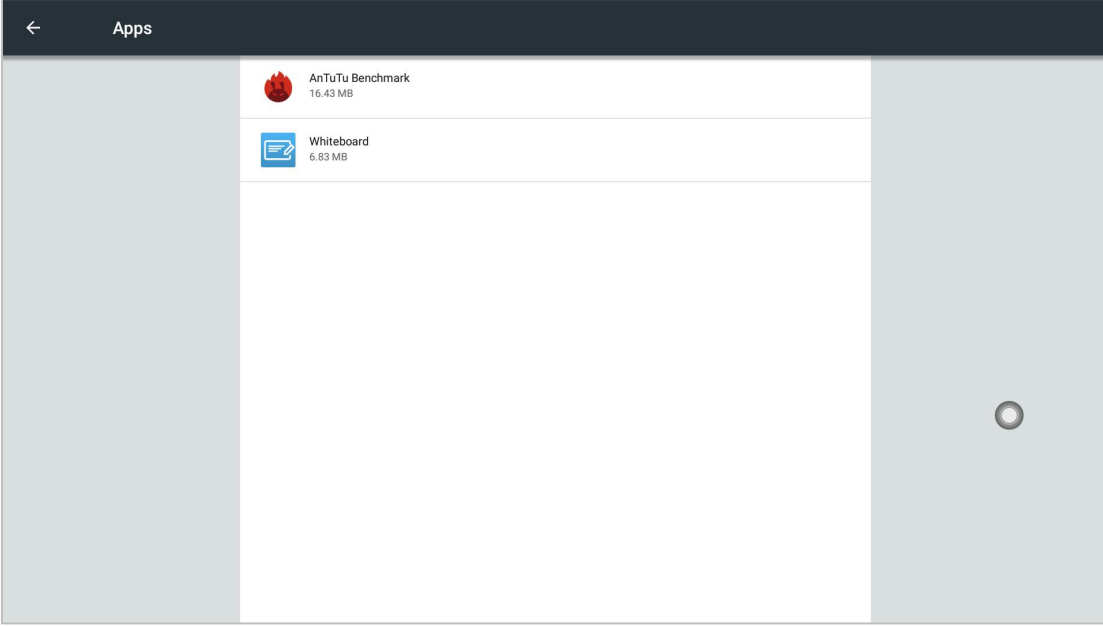

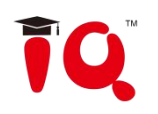

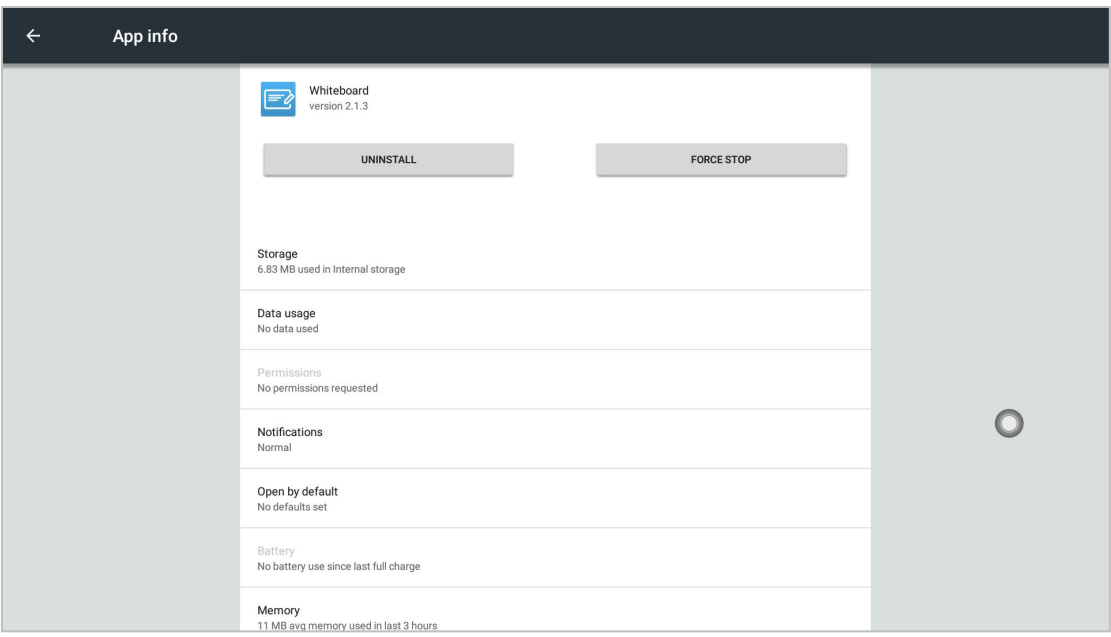

#### 5. Device name

User-friendly design, the user can modify the device name in the device name.

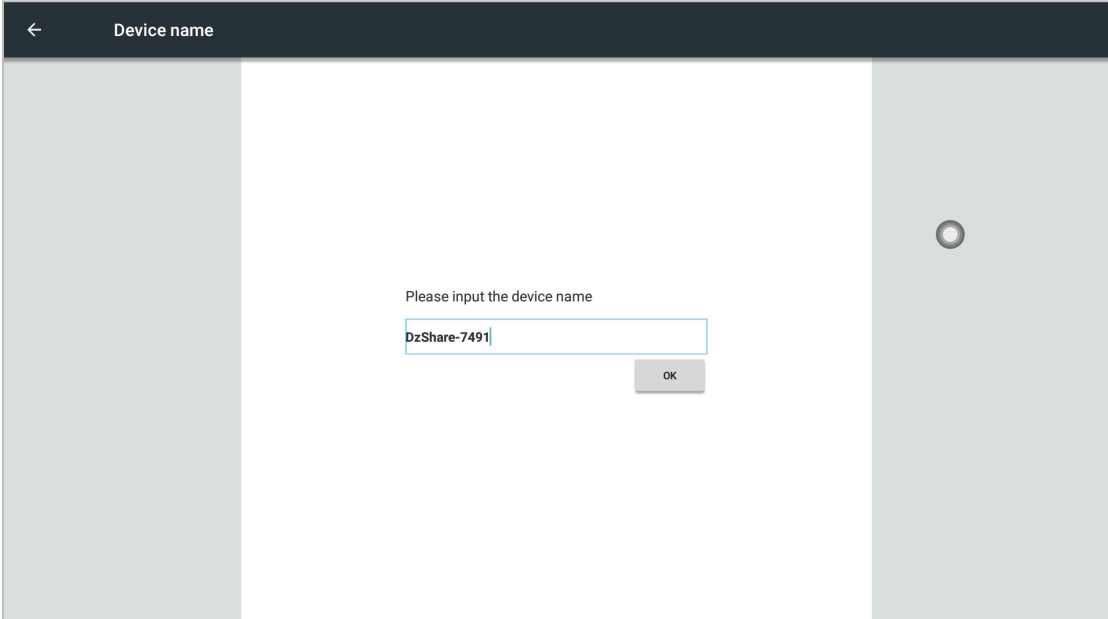

## <span id="page-24-0"></span>**1.4.4 System**

In the system module interface, it is mainly for language and input method, account, factory reset, date and time, local upgrade, device and other function settings.

1. Language and input method

(1) Language: You can choose to change the system language, mainly in Simplified Chinese, Traditional Chinese, and English. Other languages can be

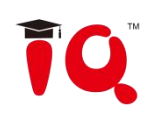

#### customized.

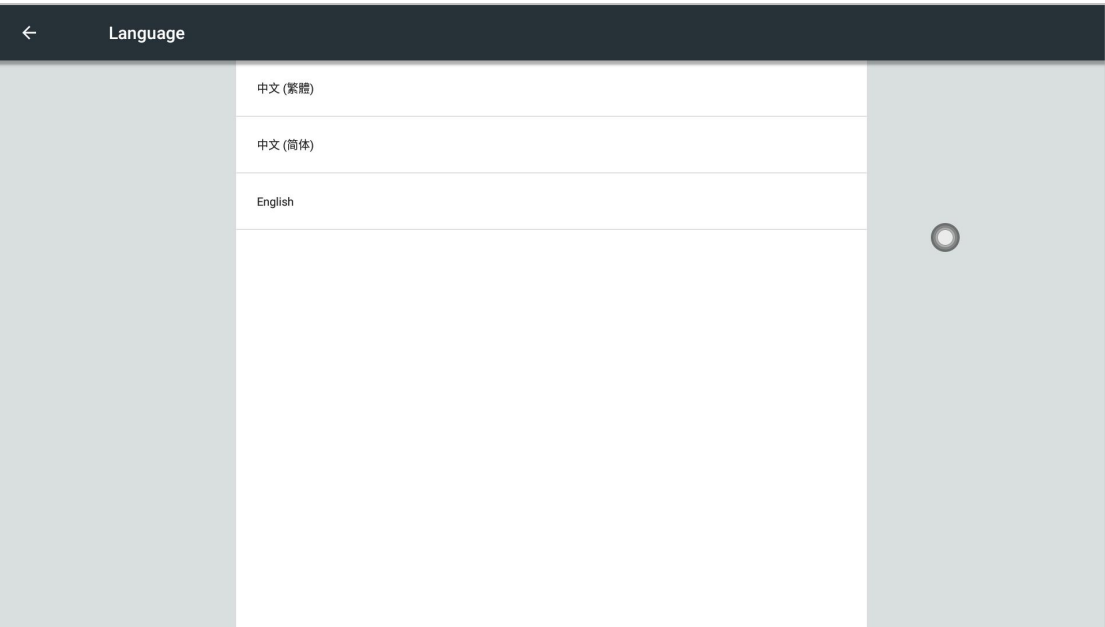

(2) Input method: You can choose to change the input method, mainly including Android keyboard (English), Sogou input method, Google input method (Chinese), and other input methods can be installed and added.

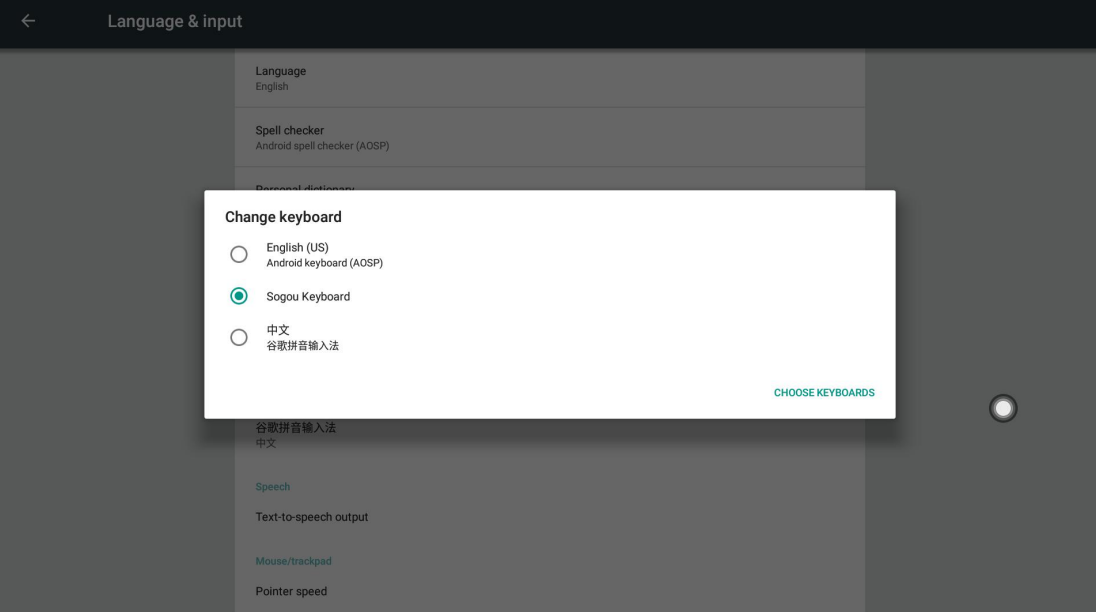

#### 2. Account

Personal account information can be set.

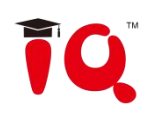

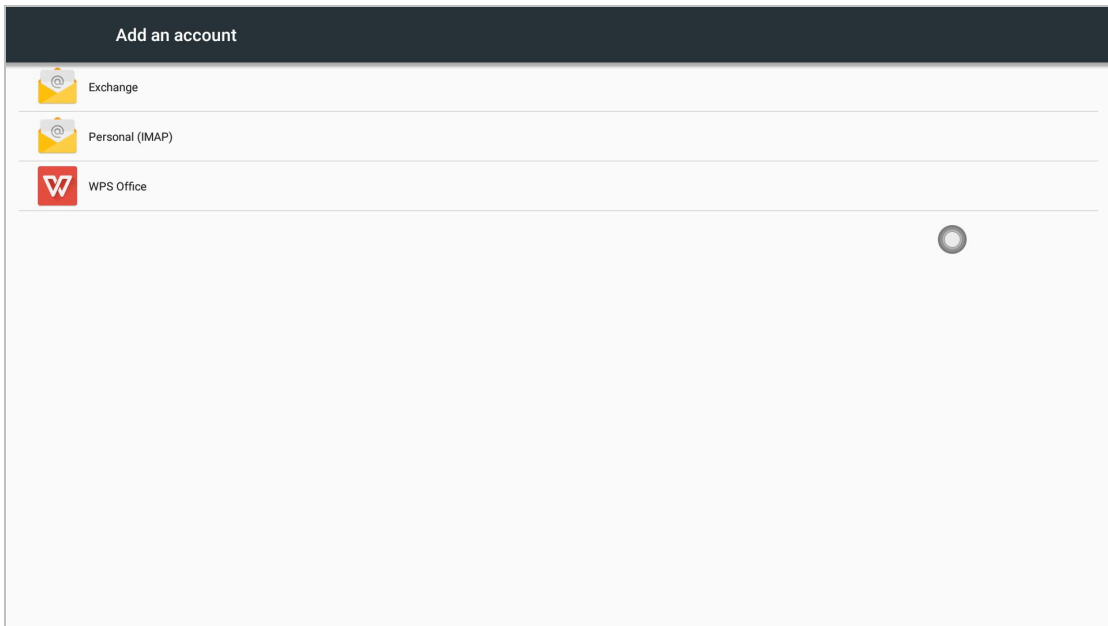

#### 3. Restore factory settings

Clicking on Factory Reset will erase all user data, including Google Accounts, system and app data and settings, downloaded apps, images, and more.

#### 4. Date and time

In the time setting interface, you can choose to change the system time, time zone and time display format. The network sync switch is turned on by default. If you need to set the time manually, you must turn off network synchronization.

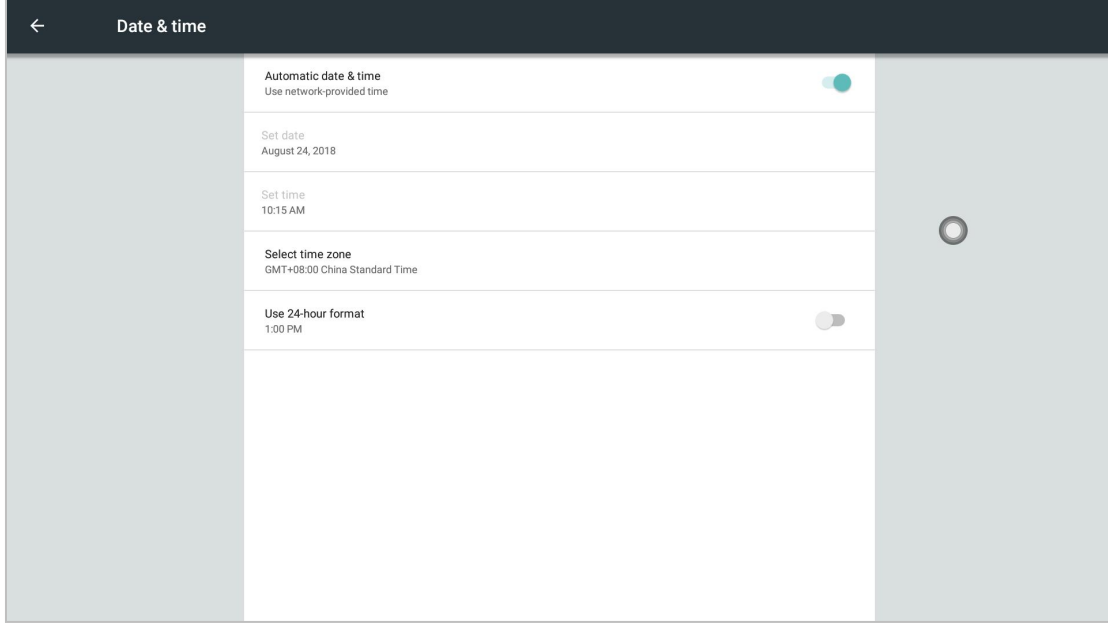

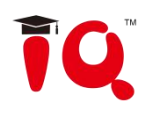

#### 5. Local upgrade

System firmware update, update method: copy the firmware to the root directory of the U disk, U disk to the multimedia USB interface of the all-in-one, select the local upgrade update.

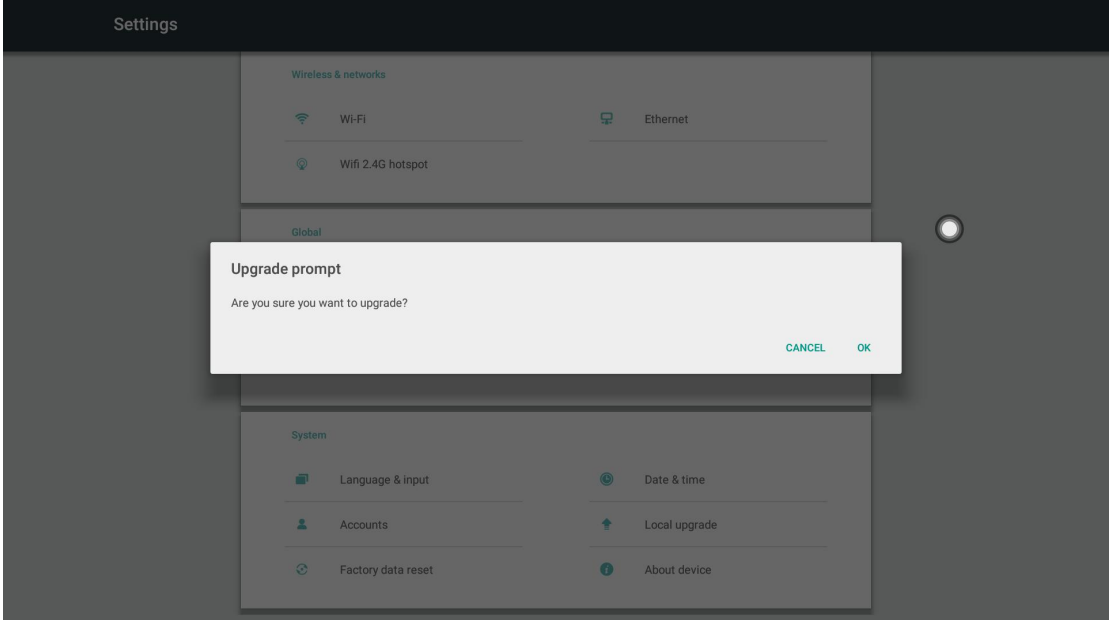

6. About equipment

Click "About Device" to view system model, Android security patch level, kernel version, version number and other information.

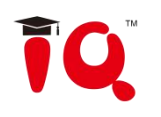

# <span id="page-28-0"></span>**II.Software Description**

## **2.1 Electronic Whiteboard**

## <span id="page-28-1"></span>**2.1.1 Interface Display**

Click the whiteboard on the Android homepage or pull-up menu to launch the whiteboard software. The default interface is shown in the figure.

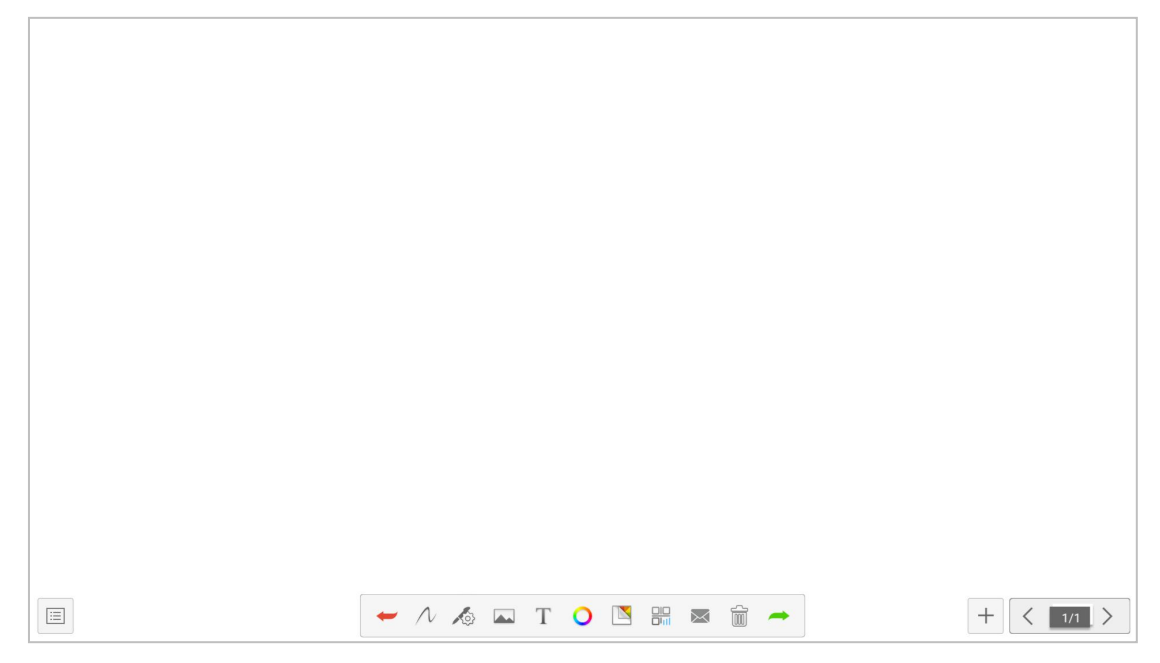

## <span id="page-28-2"></span>**2.1.2 Function Menu**

三 1. Click (menu icon) in the lower left corner of the interface to pop up and display the subordinate content menu;

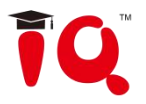

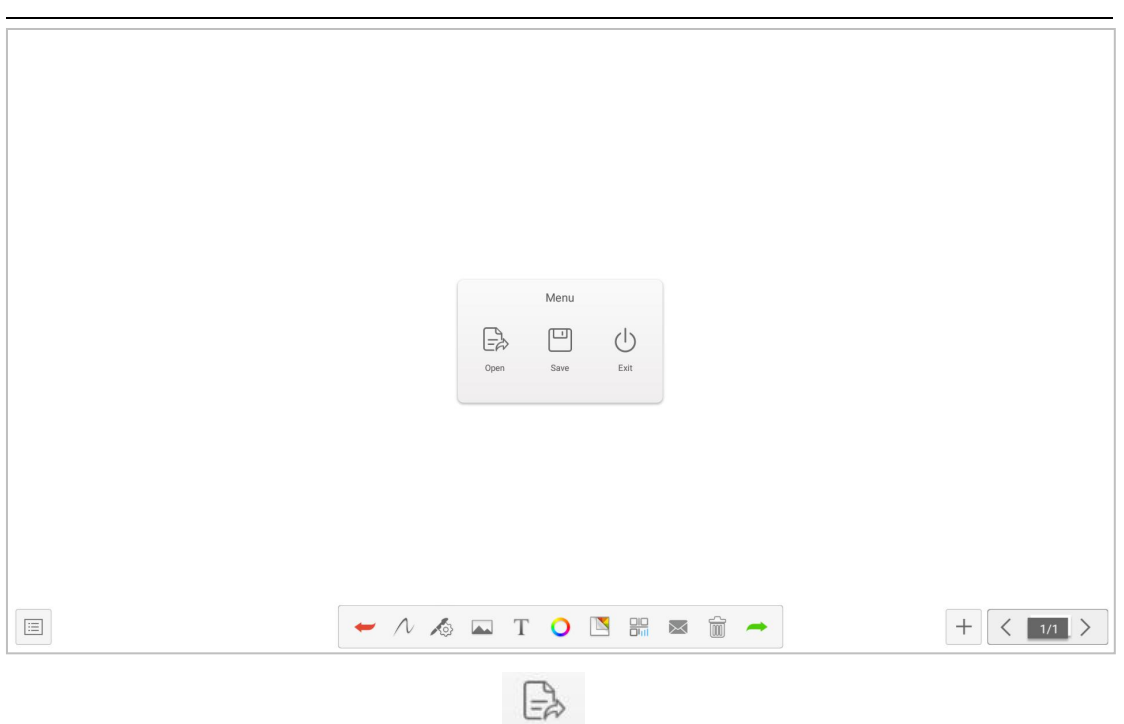

(1) Open the file: Click the icon to open the file saved in the whiteboard file directory (the default path directory is built-in storage/whiteboard), click the file to open directly, and perform the functions of editing, saving, and so on.

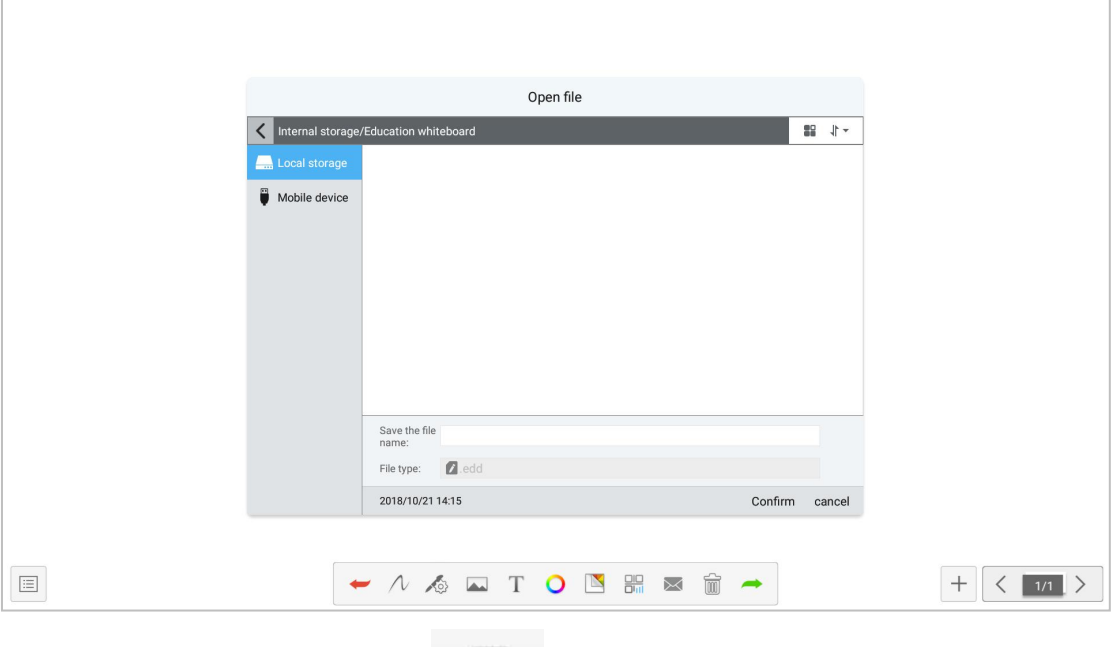

(2) Save the file: Click the <sup>same</sup> icon to save the currently written content. The default time is saved and saved. The user can customize the naming and save. The user can customize the built-in storage or U disk to save the whiteboard

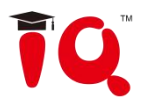

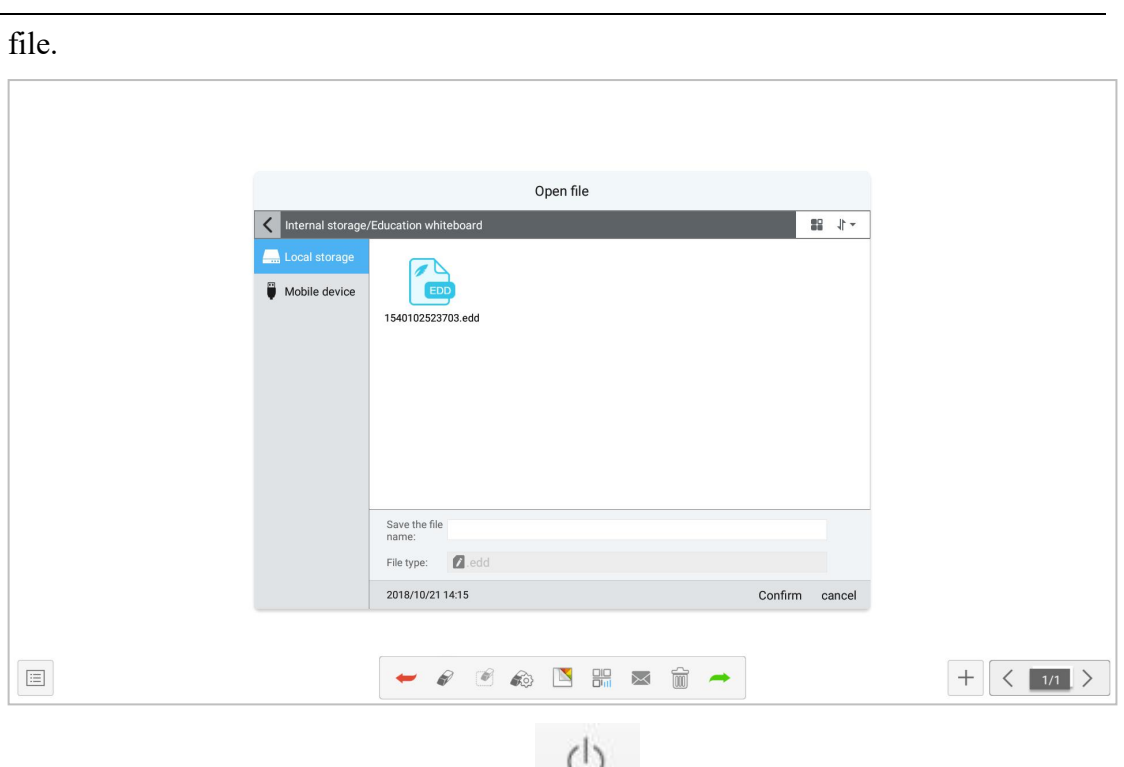

(3) Exit the whiteboard: Click the  $\frac{1}{x}$  icon to exit the whiteboard pop-up operation option if there is content on the whiteboard: exit, exit, cancel after saving, perform function operation according to requirements; if there is no content on the whiteboard, click to exit the whiteboard. Exit directly;

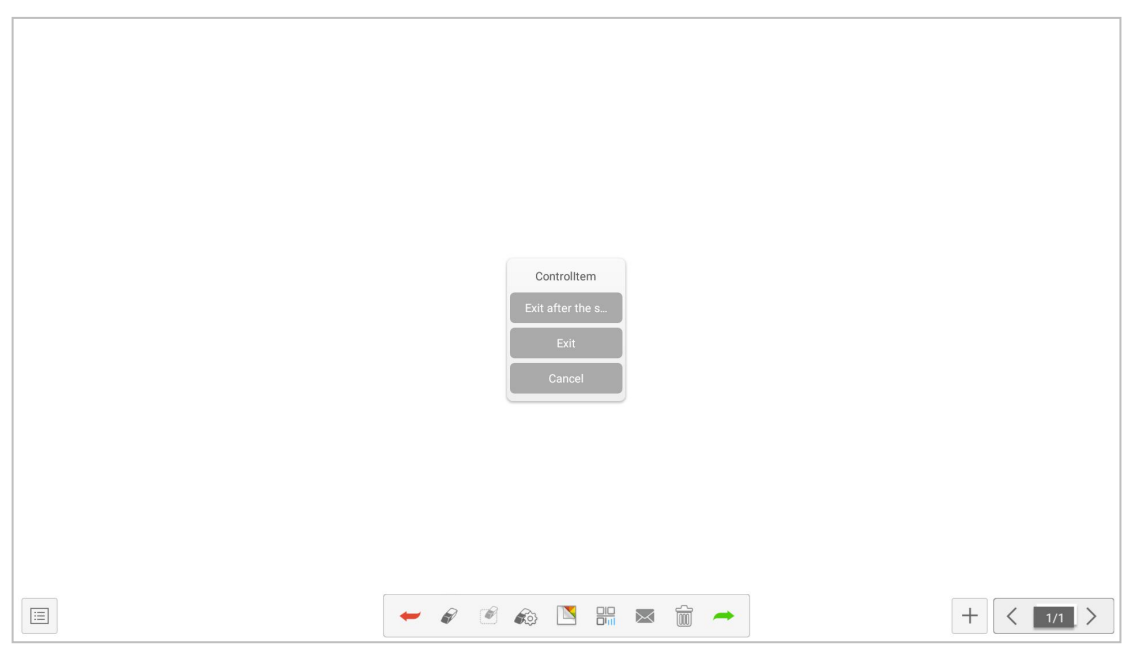

#### 2. Cancellation and recovery

Click on the far left to withdraw the written error and click on the far right to withdraw the undo error.

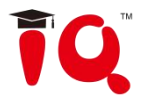

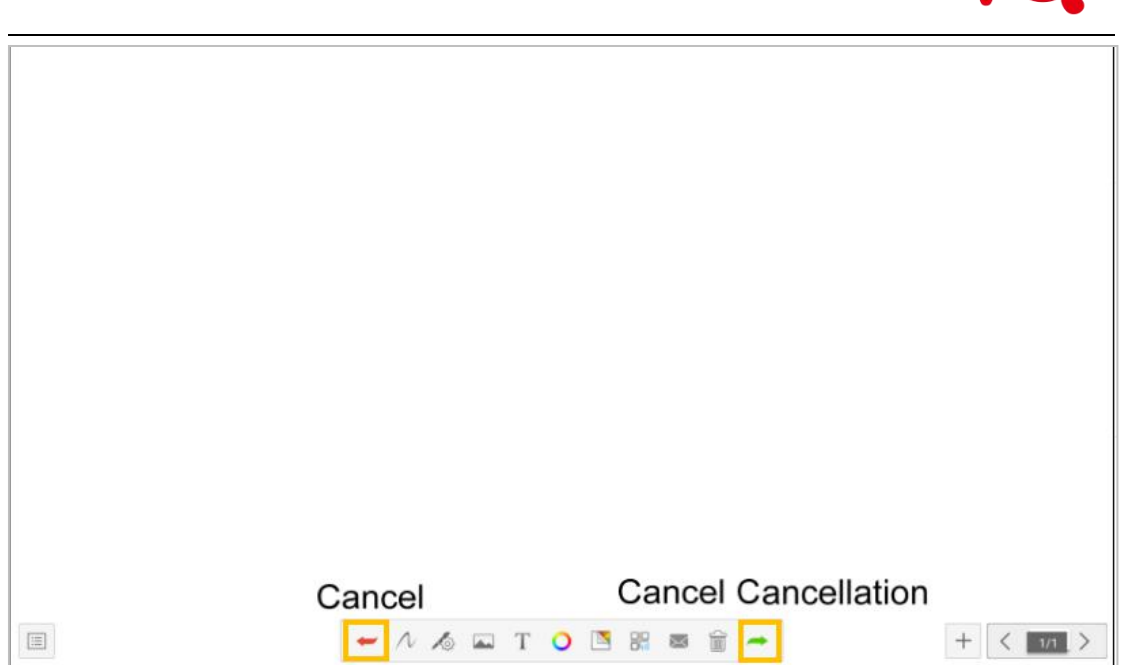

3. Click  $\bigwedge$  into the drawing tool, which includes: brush, eraser and insert shape.

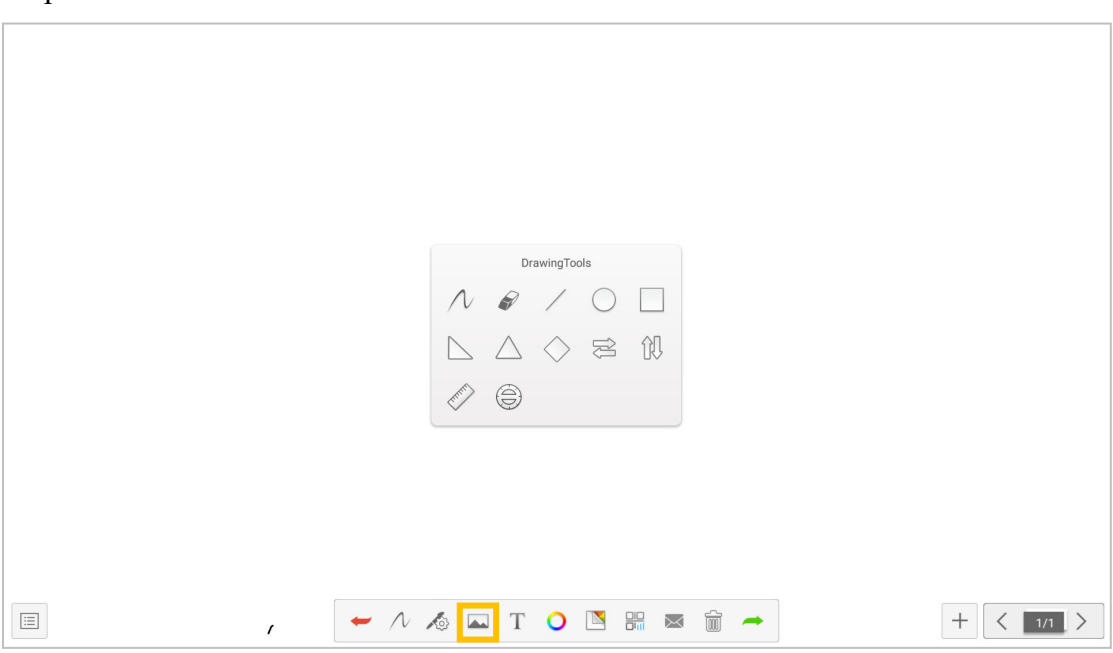

(1) Click to  $\mathcal N$  write the brush.

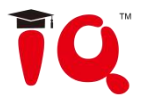

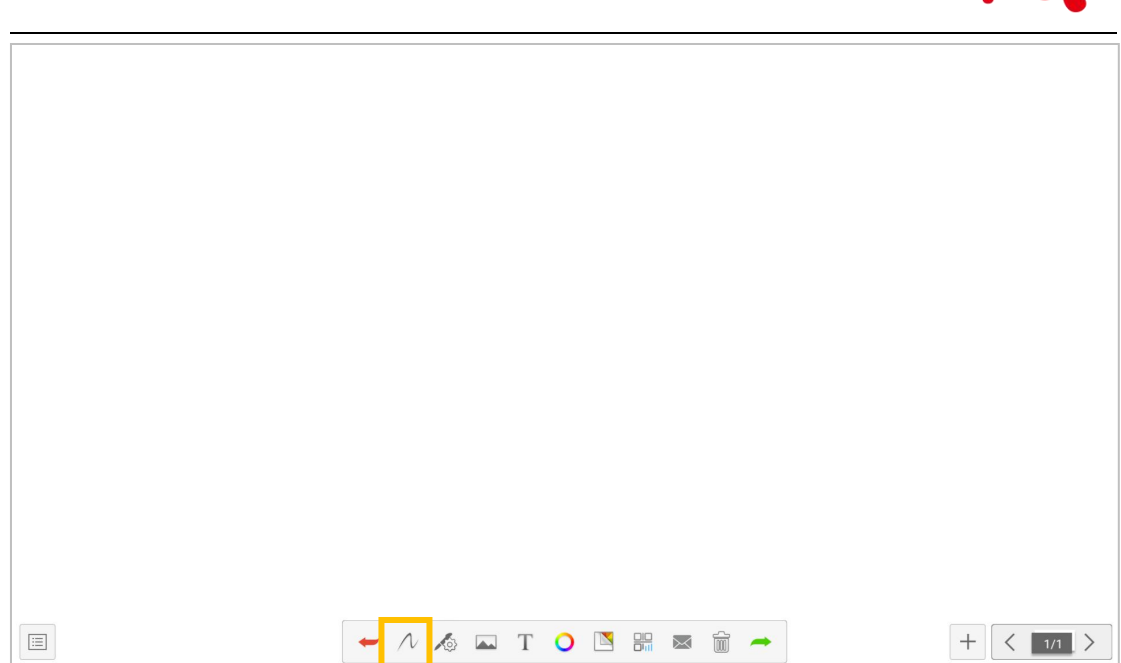

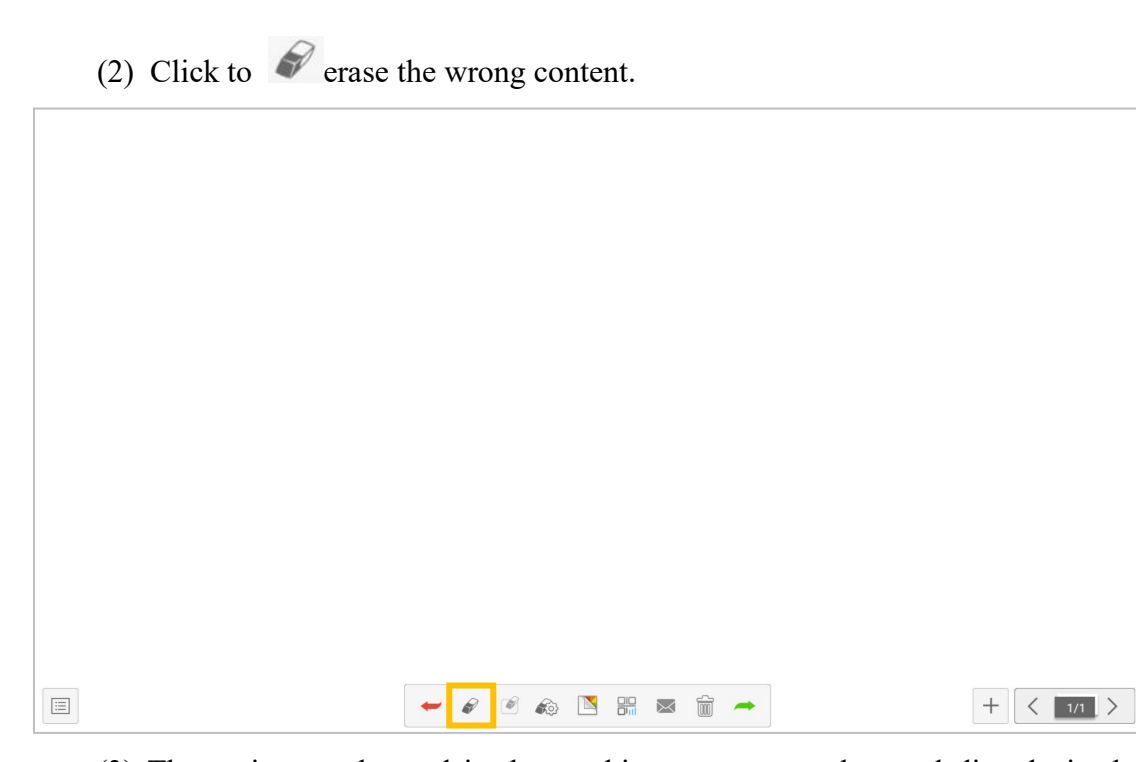

(3) The various tools used in the teaching process can be used directly in the drawing tool for convenient use.

4. Brush properties

Click into the brush properties to change the brush's thickness, transparency, and brush effect as needed.

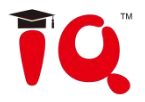

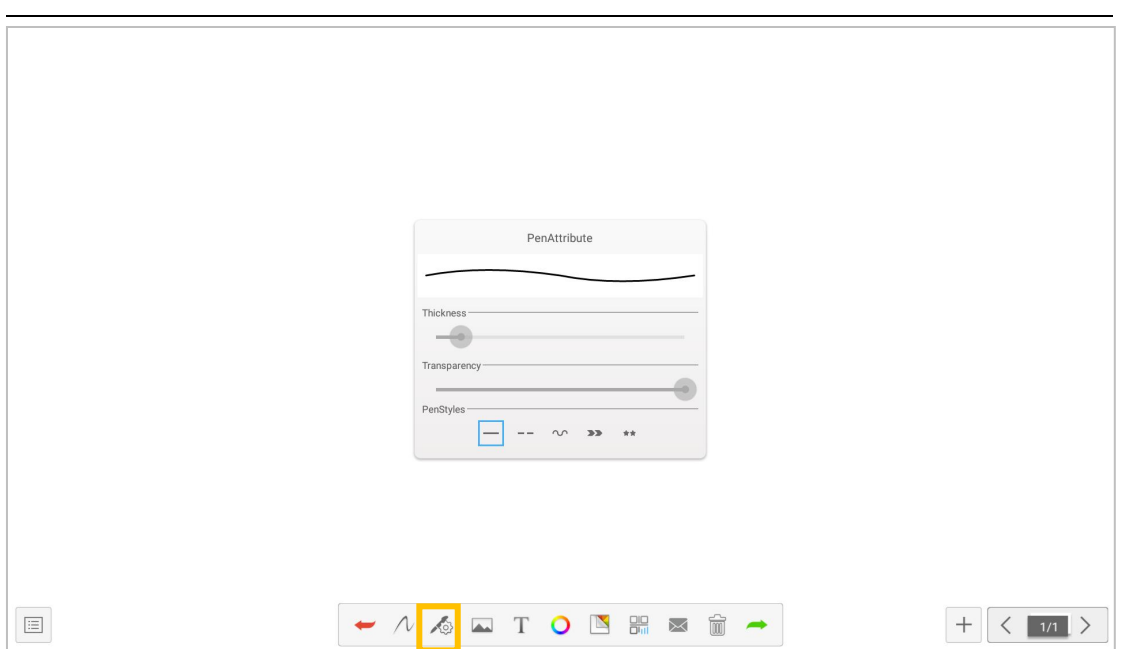

## 5. Image source

Click to enter the image source, you can insert pictures in the whiteboard, you can take pictures directly with the camera, you can also insert other required pictures.

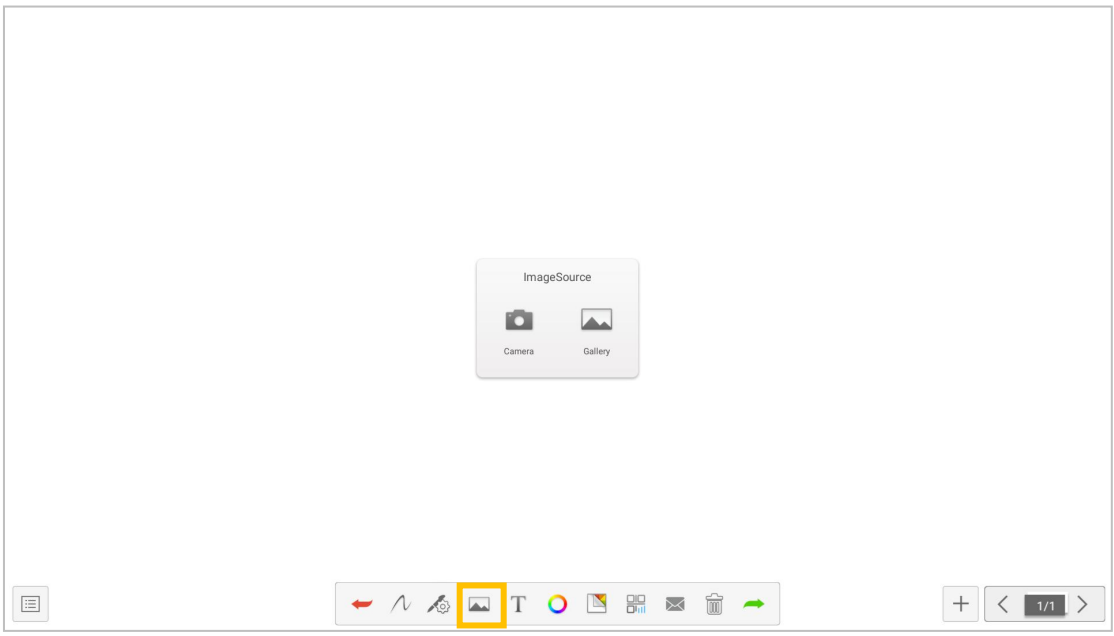

#### 6. Enter text

Click the  $\overline{T}$  icon and click the edit box to insert the text display...

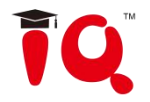

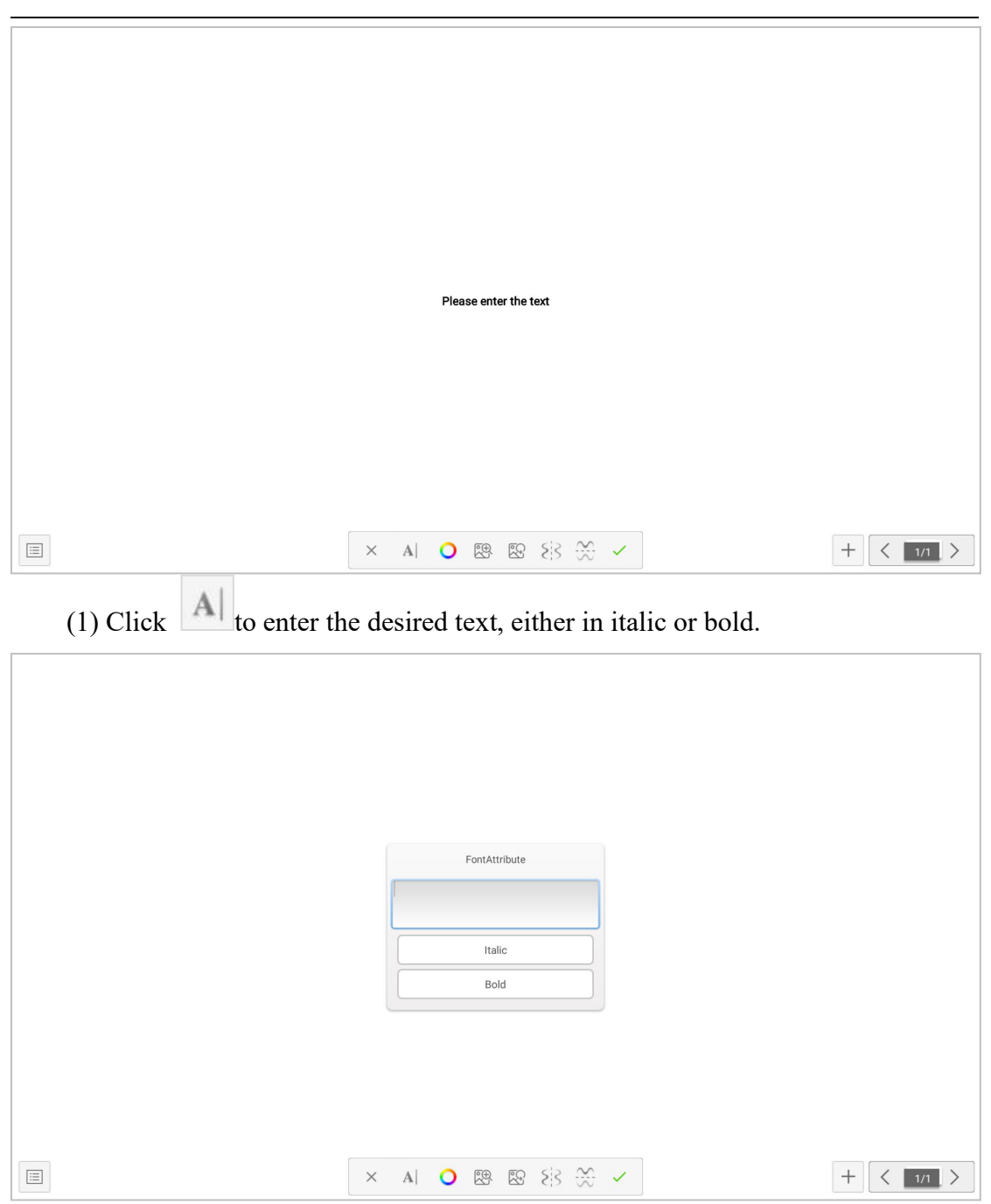

(2) Click  $\bullet$  to change the font color as needed.

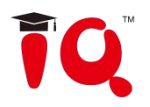

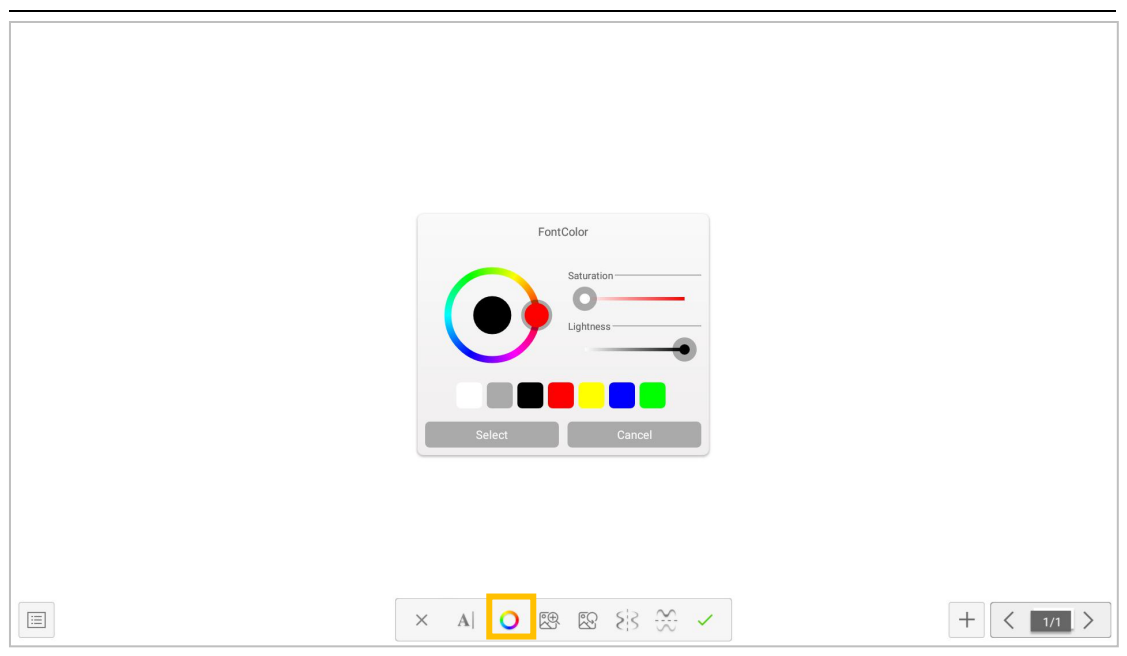

(1) Click  $\frac{1}{2}$  to flip the text horizontally; click to flip the text vertically; click  $\times$  to exit the input text; click  $\times$  to complete the text input and edit.

#### 7. Background color

Click  $\Box$  to change the background color as needed.

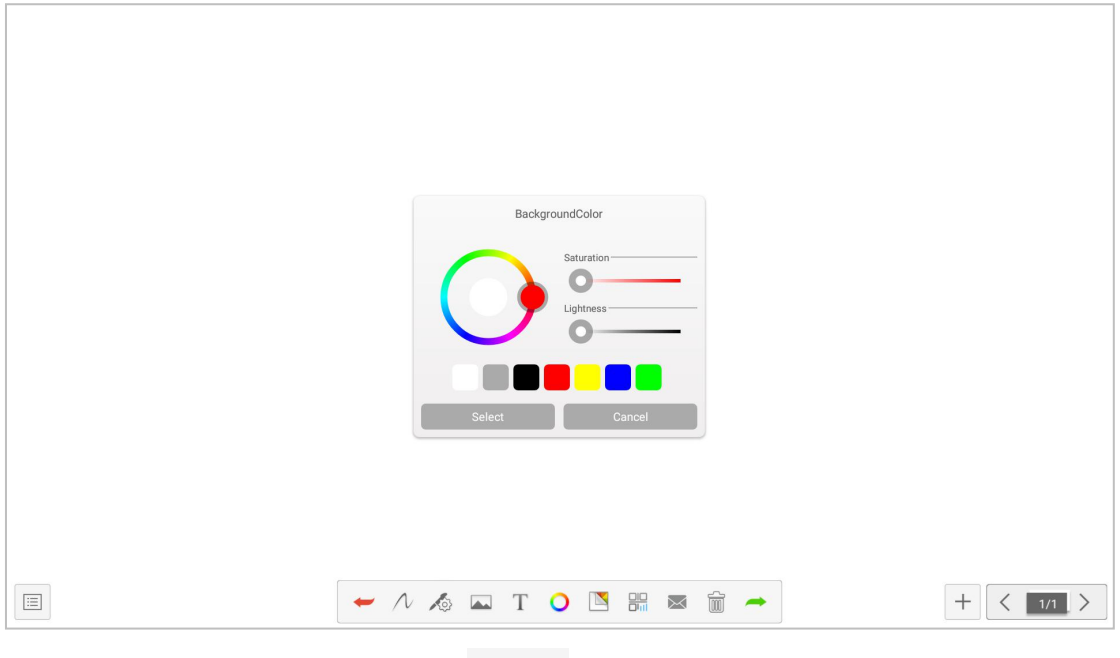

7. Email sending: Click the  $\overrightarrow{ }$  icon. When using the email sending function for the first time, you need to set the email sender's email information in the email login interface, as shown in the figure:

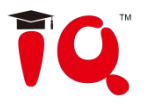

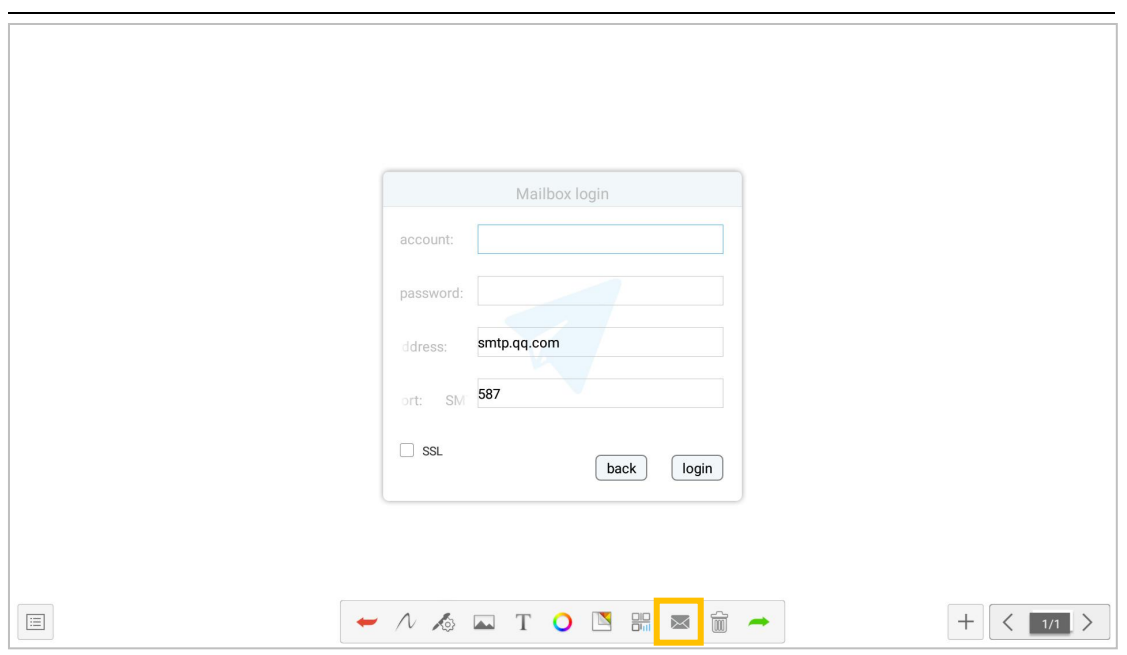

(1) If you use QQ mailbox to log in,the password needs to enter the authorization code to log in successfully; (Authorization code can view the authorization code after the SMTP service is enabled in the QQ mailbox setting)

(2) If you use a corporate email address, such as foxmail mailbox, you need to change the SMTP address to: smtp.exmail.qq.com, and check the use of SSL, click Login;

(3) After the login is successful, the user enters the email address of the recipient, and clicks to send the content recorded in the education whiteboard to the recipient's mailbox in PDF format and click the setting to modify and replace the current account.

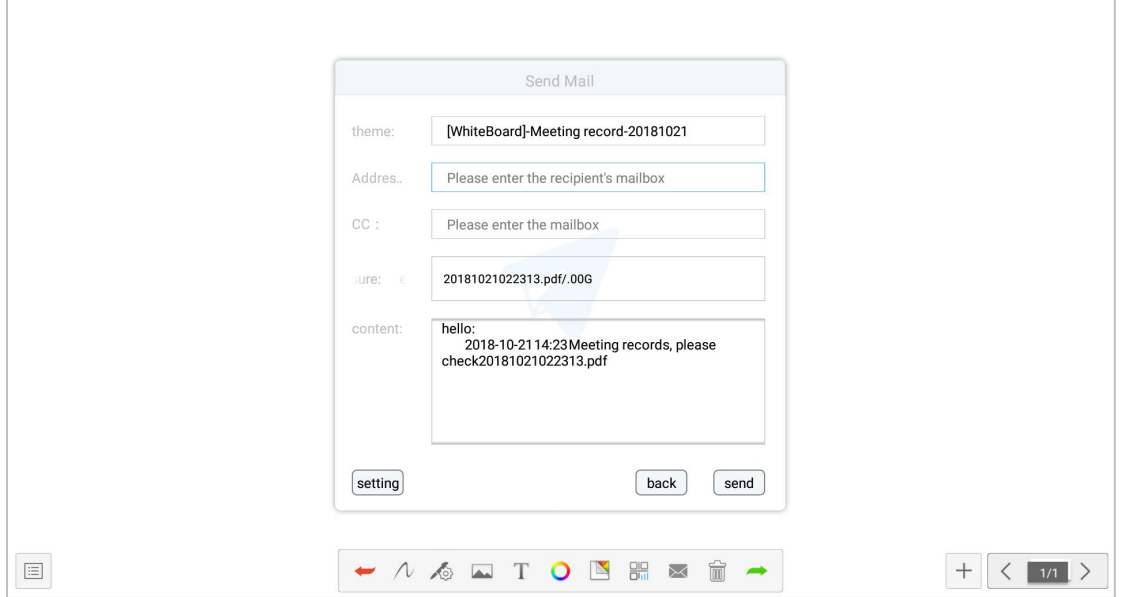

#### 9. Empty the whiteboard

Г

Click  $\hat{\mathbb{I}}$  to clear the whiteboard content.

1. Board eraser

Touch the whiteboard area is greater than or equal to the threshold, which can trigger the wipe

2. Page preview

(1) Open the page preview popup window: Click to display the current page as selected;

(2) Add page: Click the  $\begin{array}{c|c} \hline \end{array}$  icon to add the page;

(3) Delete page: In the open page preview window, click the delete button in the

upper right corner of the page thumbnail to delete  $\|\cdot\|$  the page or delete button  $\Box$  at the bottom of the page preview window to delete all pages;

(4) Turning page function: Click the left  $\left\{\right. \right.$  and  $\left. \right\}$  right page turning buttons and icons to achieve the page turning effect, or in the page preview window, the preview page exceeds the limited preview range, slide up and down to quickly find the page, click to select, and realize the page turning function.

## <span id="page-37-0"></span>**2.2 Annotation**

 $Click$  scom the comment icon in the pull-up menu to open the comment for writing。

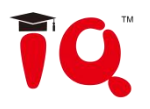

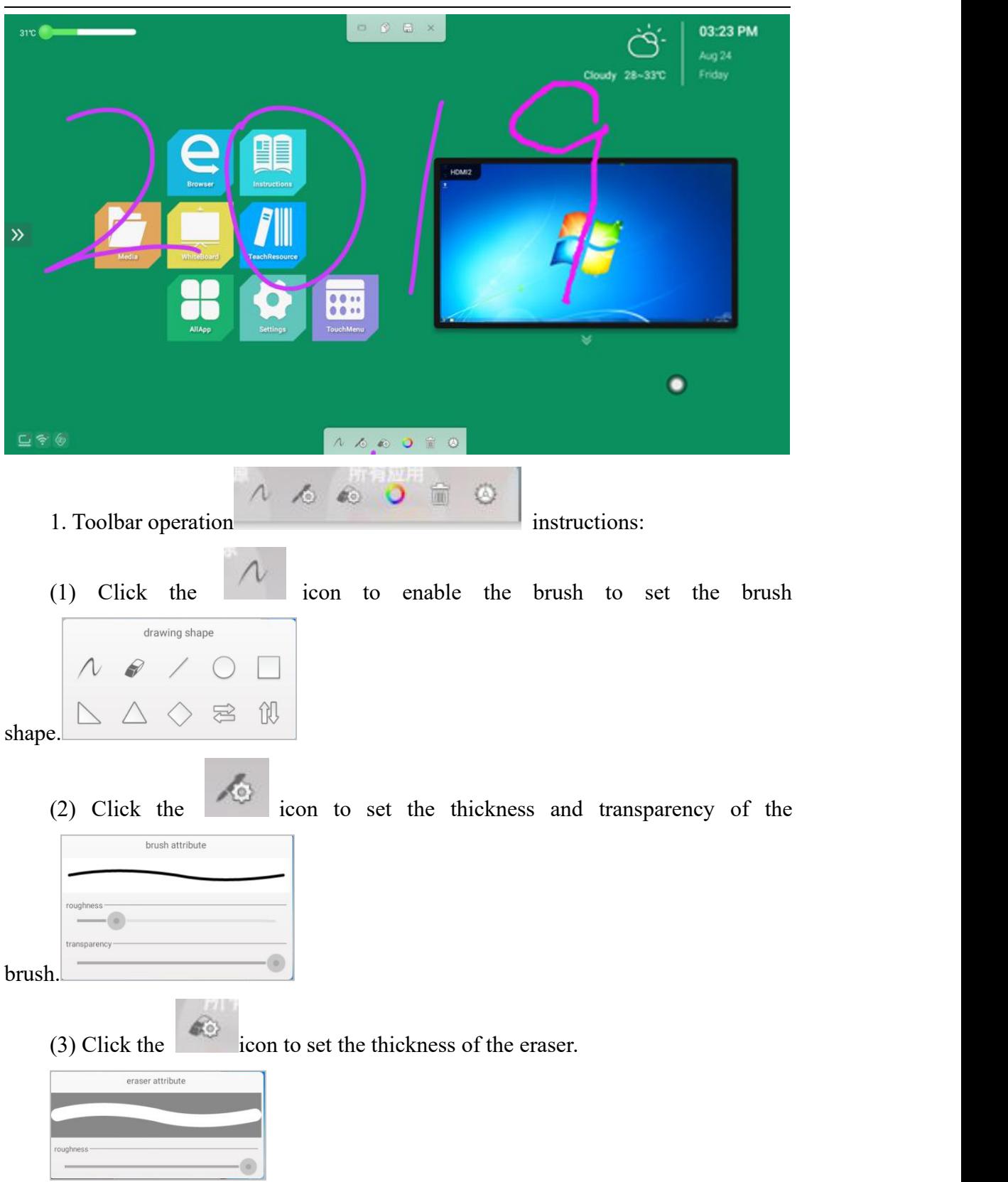

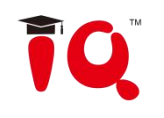

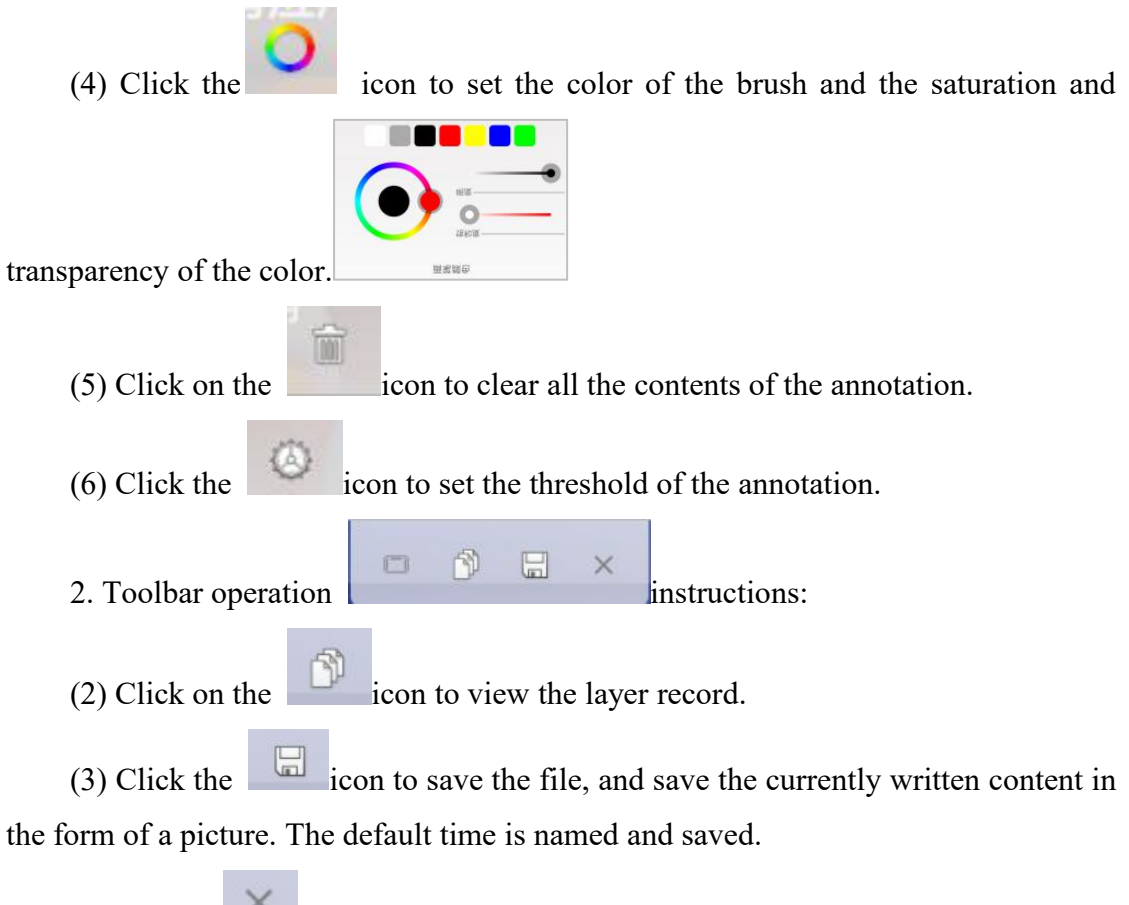

 $(4)$ Click the icon to exit the annotation mode.

# <span id="page-39-0"></span>**2.3 Multi-screen Interactive**

The multi-screen interactive application display interface is shown in the figure, and the multi-screen interaction supports mobile phone projection screen.

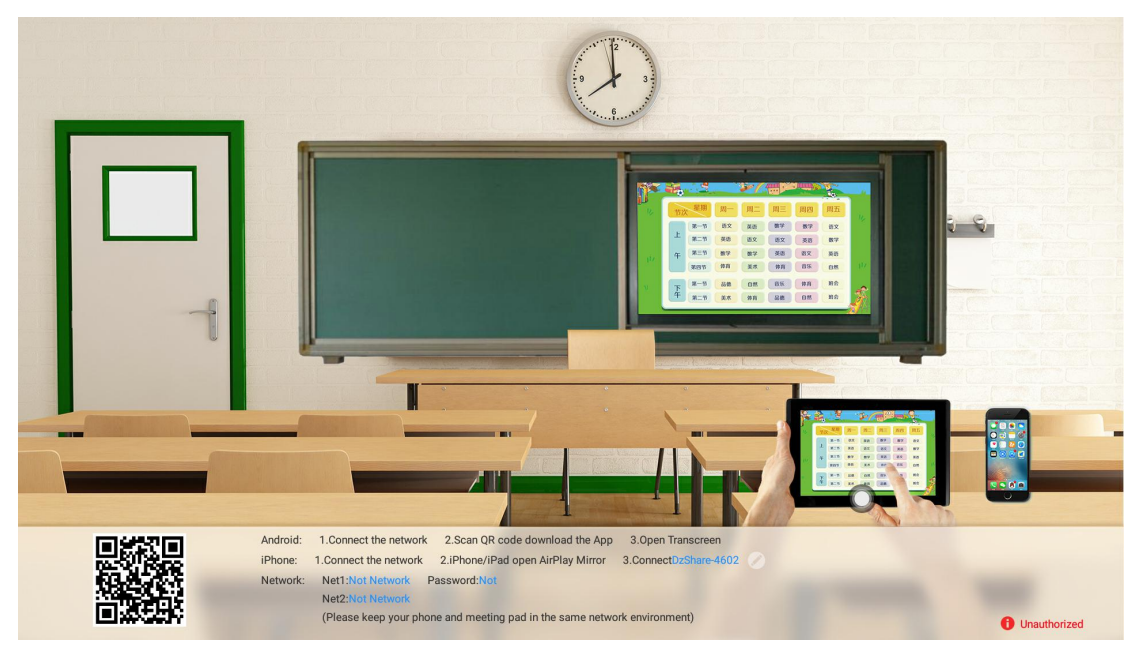

第 40 页 共 44 页

## <span id="page-40-0"></span>**2.3.1 Application Interface Introduction**

1. Modify the device name

Click the icon of the multi-screen interactive interface to pop up the Modify Device Name dialog box, and the user can customize the device name:

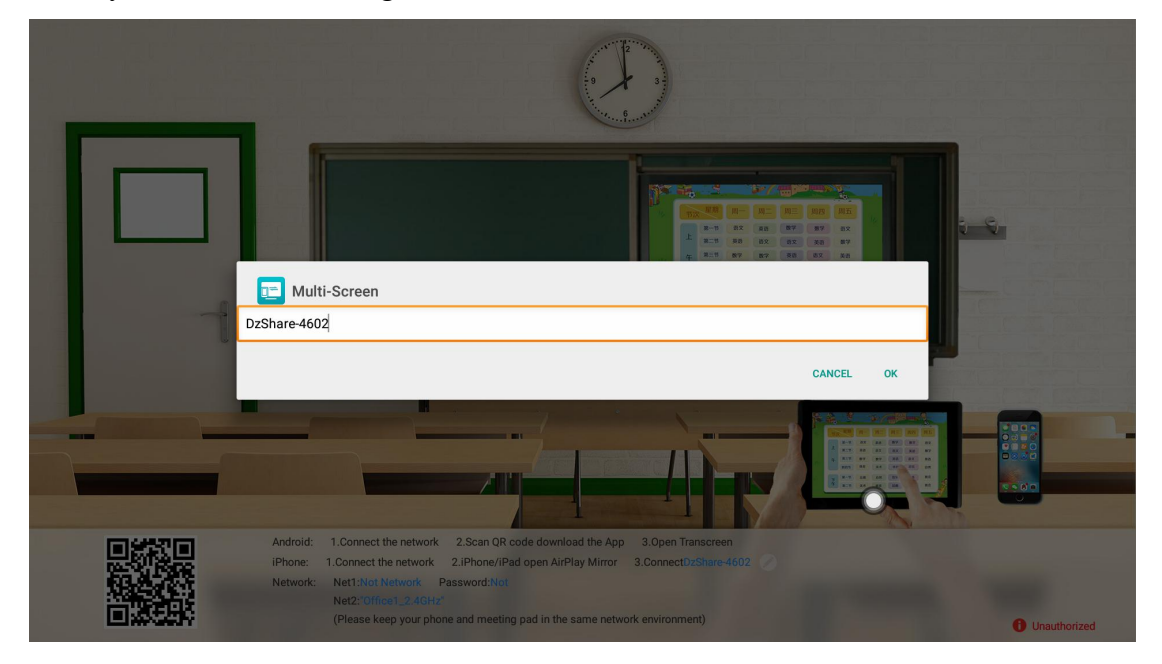

1. Network display

Network 1 is a 5G hotspot, and the SSID and password can be modified in "Menu - Network - 5G Hotspot". When the 5G hotspot is turned on, the network 1 column displays the SSID and password of the 5G hotspot; when the 5G hotspot is turned off, it displays "none".

Network 2 is a device wireless network. When the device is connected to the wireless network, the network 2 column will display the name of the wireless network; displaying "None" means the device's wireless network is not connected.

Network 1 and Network 2 can exist at the same time. When the user uses the multi-screen interactive function, the mobile phone chooses to connect to one of the networks to ensure that the mobile phone and the conference machine are on the same local area network.

## <span id="page-40-1"></span>**2.3.2 Mobile Screen**

(This feature is charged)

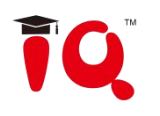

1. Function activation

(1) Trial activation: Click the multi-screen interactive interface

**O** Unauthorized icon, select the trial activation in the pop-up activation prompt box, and try it for free for 30 times.

(2) Permanent activation: Select the commercial activation option, enter the activation code to activate permanently, and connect to the wireless network will automatically reactivate after the version is updated.

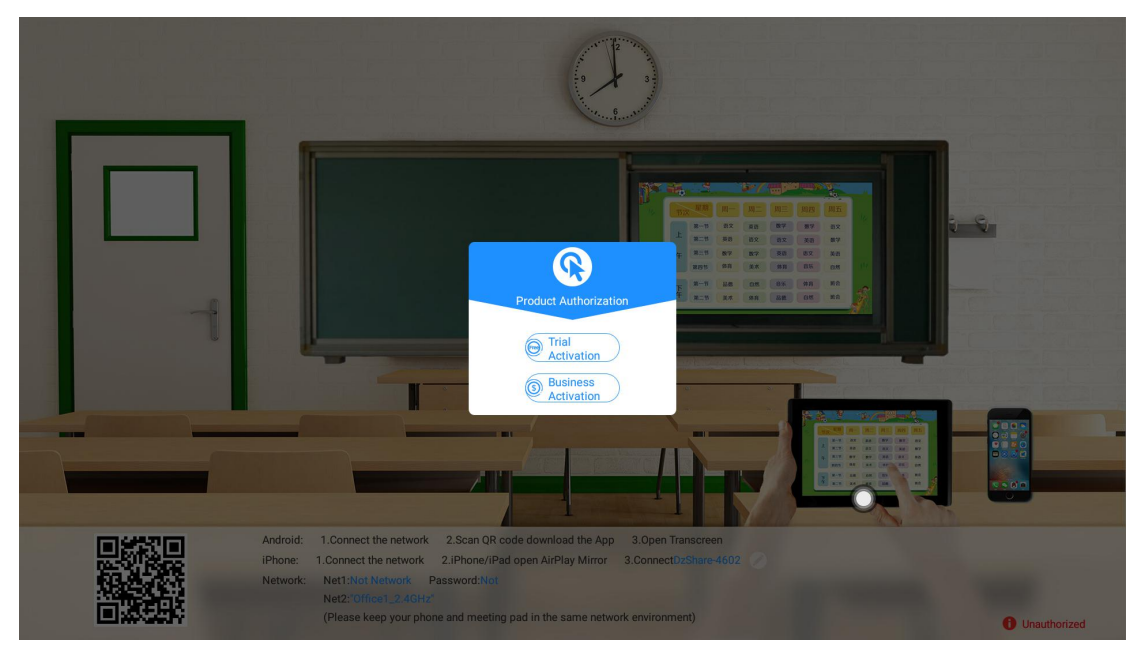

#### 2. Operating instructions

(1) Android mobile phone connection network, scanning multi-screen interactive interface QR code download and install the same screen assistant (Apple mobile phone does not need to download)

(2) The mobile phone is connected to the network 1 or the network 2, or connected to the wireless hotspot of the device. The Android mobile phone can open the same screen assistant to cast the screen, and the Apple mobile phone can open the AirPlay connection device to cast the screen.

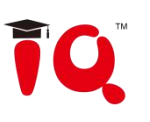

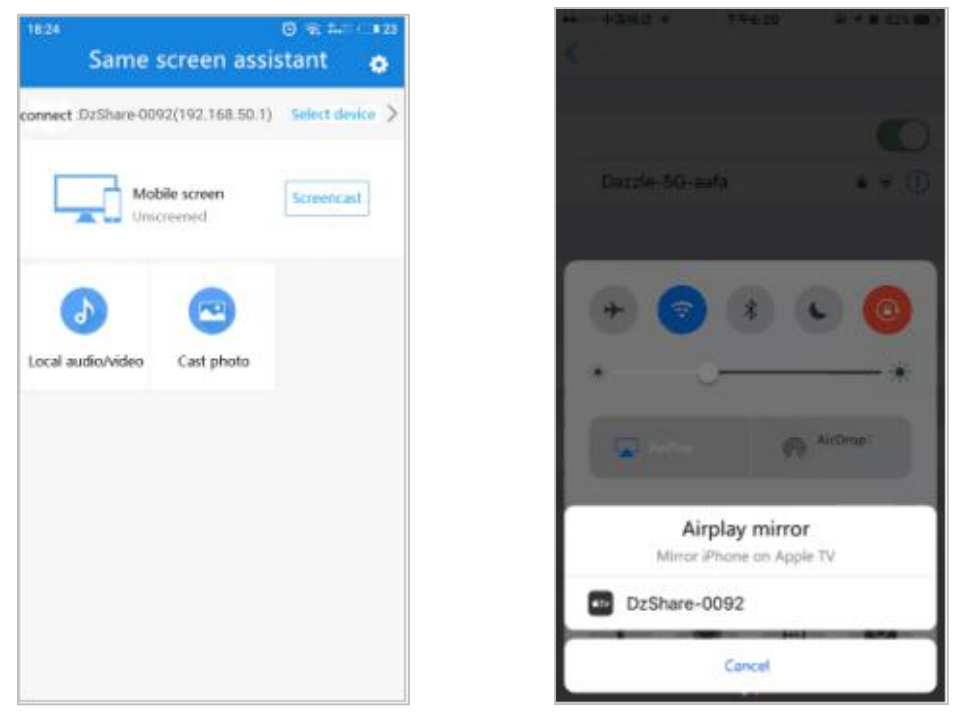

Android **IOS** 

3. Screen display

(1) Android mobile phone:It can carry out the same screen of mobile phone screen, local audio and video projection screen, and photo projection screen. The screen of the mobile phone can only display the screen of the mobile phone to the screen with the same screen, and the sound cannot be transmitted; the local sound/video can bring the sound and the screen to the large screen.

(2) IOS screencast: Through AirPlay screencast, the real-time screen and sound of the mobile phone can be synchronized to the big screen end display.

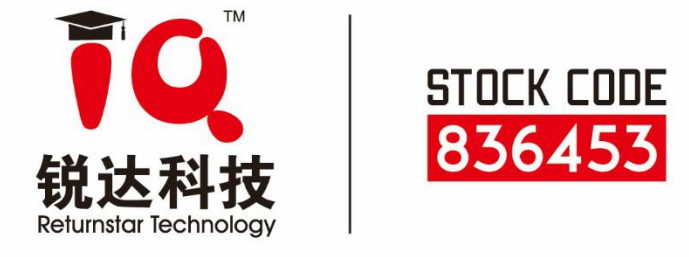

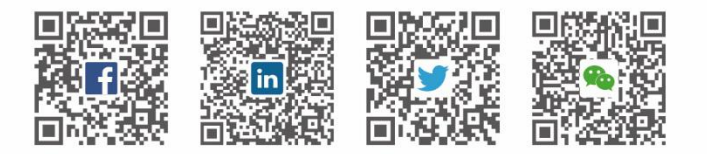

Leturnstar Interactive Technology Group CO., LTD.

- **9** 6th Bldg. High-Tech Base. Fuzhou Fujian Prov. China
- € 0086-591-38202660
- **0086-591-38203003**
- ⊕ www.IQBoard.net
- Master@IQBoard.net

© Returnstar Interactive Technology Group CO., LTD

IQTouch L User Manual 20190711